## InRouter 7x1GS55 Series User's Manual

Fifth Edition, August, 2011

(For Firmware Version: 1.3.5.v2275)

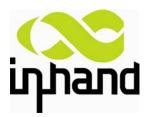

© 2011 InHand Networks, All rights reserved. Republication without permission is prohibited.

## **InRouter 700 Series User's Manual**

#### **Copyright Notice**

Copyright © 2011 InHand Networks

All rights reserved.

Reproduction without permission is prohibited.

#### **Trademarks**

InHand is a registered trademark of InHand Networks. Other registered marks cited in this manual represented their respective companies.

#### Disclaimer

Information in this document is subject to change without notice and does not represent an obligation on the part of InHand Networks.

This user manual may include intentional technical or typographical errors. Changes are periodically made to the manual to correct such errors, and these changes are not informed in new editions.

#### **Technical Support Contact Information**

InHand Networks, China Tel: +86-010-64391099 Fax: +86-010-64399872

Email: support@inhandnetworks.com

#### **Release Notes**

#### 2011. 3. 24<sup>th</sup>: Add description for functions:

- 1. WOL (Wakeup Over LAN) at "Networks"→"LAN";
- 2. SMS control (reboot/show status) at "Service"→"SMS";
- 3. "User+X.509" mode for OpenVPN client;

#### Add Notice:

1. WAN/LAN settings: don't set the WAN/LAN IP as 192.168.3.1 (the default IP of DMZ port);

#### 2011.8.21<sup>st</sup>: Add description for functions:

- 1. "Double Dialup", set backup parameters for PPP dialup at "Networks"→"Dialup";
- 2. "Double IPSec", set backup IPSec tunnel at "VPN" → "IPSec Tunnels";
- 3. "DHCP Relay" at "Service" → "DHCP Relay";
- 4. "DNS Relay" at "Service" → "DNS Relay"
- 5. Enable "SSH configuration";
- 6. Disable "Multi Manager" function at "System" → "Admin Access";
- 7. "Loopback" at "Networks" → "Loopback";
- 8. "Port Mirror" at "Networks" → "Port Mirror";

## **Contents**

| Content  | ts                                                   | 2  |
|----------|------------------------------------------------------|----|
| Introduc | ction to InRouter 700 Series                         | 3  |
| 1.1      | Overview                                             | 4  |
| 1.2      | Package Checklist                                    | 6  |
| 1.3      | Product Features                                     | 7  |
|          | 1.3.1 Interfaces                                     | 7  |
|          | 1.3.2 Functions                                      | 8  |
|          | 1.3.3 Environmental Limits                           | 9  |
|          | 1.3.4 Power Requirements                             | 9  |
|          | 1.3.5 Physical Characteristics                       | 9  |
|          | 1.3.6 Advanced Industrial Features                   | 10 |
|          | 1.3.7 Device Management Software                     | 10 |
|          | 1.3.8 Warranty                                       | 10 |
| 1.4      | Product Models                                       | 11 |
| Quick In | nstallation Guide                                    | 13 |
| 2.1      | Typical Application                                  | 14 |
| 2.2      | Panel Layout                                         | 14 |
| 2.3      | 3 Quick Connection to Internet                       | 16 |
|          | 2.3.1 Insert SIM Card                                | 16 |
|          | 2.3.2 Antenna Installation                           | 16 |
|          | 2.3.3 Power Supply                                   | 16 |
|          | 2.3.4 Connect                                        | 16 |
|          | 2.3.5 First Connect InRouter with Your PC            | 17 |
|          | 2.3.6 Start to configure your InRouter 700(Optional) | 19 |
|          | 2.3.7 Connect InRouter with Internet                 | 20 |
| 2.4      | 4 Quick IPSec VPN Configuration                      | 21 |
| 2.5      | Reset to Factory Defaults                            | 23 |
|          | 2.5.1 Hardware Method                                | 23 |
|          | 2.5.2 Web Method                                     | 24 |
| Advanc   | ed Configuration                                     | 25 |
| 3.1      | Configuration on Web                                 | 26 |
|          | 3.1.1 Preparation                                    | 26 |
|          | 3.1.2 System                                         | 27 |
|          | 3.1.3 Network                                        | 32 |
|          | 3.1.4 Service                                        | 40 |
|          | 3.1.5 Firewall                                       | 45 |
|          | 3.1.6 QoS                                            | 47 |
|          | 3.1.7 VPN                                            | 48 |
|          | 3.1.8 Tools                                          | 55 |
|          | 3.1.9 Status                                         | 56 |
| 3.2      | 2 Support                                            | 59 |

## I

## **Introduction to InRouter 700 Series**

- Overview
- Product Models
- Product Features & Specifications
- Package Checklist

#### 1.1 Overview

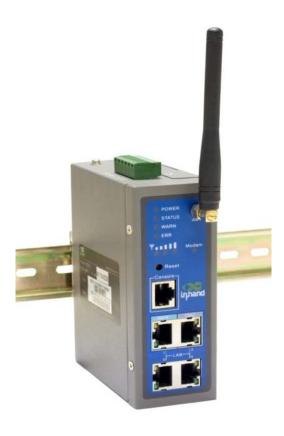

InRouter 700 series industrial grade routers provide users with stable and high speed connection between remote devices and customer's center via 2.5G/3G networks. They allow wide voltage power supply (9-48V DC), large range operating temperature from -25°C to 55°C (- $10 \sim 131$ °F)/ humidity: 95% RH, and fully satisfy various EMC verifications, which ensure stability and reliability under harsh industrial conditions. The InRouter 700 can be placed on a desktop or DIN-mounted.

InRouter 700 series products support VPN (IPSec/PPTP/ L2TP/GRE/SSL VPN), which create high-security links between remote equipment and customer's center.

In Addition, InRouter 700 series products support the Device Manager remote device manage platform, which realizes remote operation including remote control, remote monitor, parameters configure, firmware upgrade, log/alarm management, information statistics/display, batch configuration/update and etc.

#### **Important Safety Information**

#### This product is not intended for use in the following circumstances

- Area(s) where radio transmission equipment (such as cell phone) are not permitted.
- Hospitals, health care facilities and area(s) where cell phones are restricted by law.
- Gas stations, fuel storage and places where chemical are stored.
- Chemical plants or places with potential explosion hazard.
- Any metal surface that may weaken the radio signal level.

#### RF safety distance

This device complies with part 15 of the FCC Rules. Operation is subject to the following two conditions: (1) This device may not cause harmful interference, and (2) this device must accept any interference received, including interference that may cause undesired operation.

NOTE: This equipment has been tested and found to comply with the limits for a Class B digital device, pursuant to Part 15 of the FCC Rules. These limits are designed to provide reasonable protection against harmful interference in a residential installation. This equipment generates, uses and can radiate radio frequency energy and, if not installed and used in accordance with the instructions, may cause harmful interference to radio communications. However, there is no guarantee that interference will not occur in a particular installation. If this equipment does cause harmful interference to radio or television reception, which can be determined by turning the equipment off and on, the user is encouraged to try to correct the interference by one or more of the following measures:

- --Reorient or relocate the receiving antenna.
- -- Increase the separation between the equipment and receiver.
- -- Connect the equipment into an outlet on a circuit different from that to which the receiver is connected.
- -- Consult the dealer or an experienced radio/TV technician for help.
- (c) The provisions of paragraphs (a) and (b) do not apply to digital devices exempted from the technical standards under the provisions of Section 15.103.
- (d) For systems incorporating several digital devices, the statement shown in paragraph (a) or (b) needs to be contained only in the instruction manual for the main control unit.
- (e) In cases where the manual is provided only in a form other than paper, such as on a computer disk or over the Internet, the information required by this section may be included in the manual in that alternative form, provided the user can reasonably be expected to have the capability to access information in that form. RF exposure warning This equipment must be installed and operated in accordance with provided instructions and the antenna(s) used for this transmitter must be installed to provide a separation distance of at least 20 cm from all persons and must not be co-located or operating in conjunction with any other antenna or transmitter. End-users and installers must be provide with antenna installation instructions and transmitter operating conditions for satisfying RF exposure compliance

### Warning

This is a class B product. In a domestic environment this product may cause radio interference in which case the user may be required to take adequate measures.

#### WEEE Notice

The Directive on Waste Electrical and Electronic Equipment (WEEE), which entered into force as European law on 13th February 2003, resulted in a major change in the treatment of electrical equipment at end-of-life.

The purpose of this Directive is, as a first priority, the prevention of WEEE, and in addition, to promote the reuse, recycling and other forms of recovery of such wastes so as to reduce disposal.

The WEEE logo (shown at the left) on the product or on its box indicates that this product must not be disposed of or dumped with your other household waste. You are liable to dispose of all your electronic or electrical waste equipment by relocating over to the specified collection point for recycling of such hazardous waste. Isolated collection and proper recovery of your electronic and electrical waste equipment at the time of disposal will allow us to help conserving natural resources. Moreover, proper recycling of the electronic and electrical waste equipment will ensure safety of human health and environment.

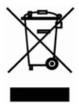

For more information about electronic and electrical waste equipment disposal, recovery, and collection points, please contact your local city centre, household waste disposal service, shop from where you purchased the equipment, or manufacturer of the equipment.

## 1.2Package Checklist

We put each InRouter 700 cellular router in a box with standard accessories. Additionally, there're optional accessories can be ordered. When you receive our package, please check carefully, and if there're items missing or appearing to be damaged, please contact with your InHand Networks sales representative.

Items in package include:

#### Standard Accessories:

| Accessories                          | Description                                                   |
|--------------------------------------|---------------------------------------------------------------|
| InRouter 700 Serials Wireless Router | 1                                                             |
| Cable                                | 1 Cross line,CAT-5,1.5M                                       |
| Document and Software CD             | 1                                                             |
| Antenna                              | 5m Cellular Antenna                                           |
| Power Supply                         |                                                               |
|                                      | Power Adapter, 100-265V AC in, 12V DC out (included in IR7xx) |

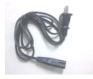

Power plug, American Standard (included in IR7xx)

#### Optional Antennas:

| Picture | Туре                       | Description                |
|---------|----------------------------|----------------------------|
|         |                            | HSUPA /HSDPA/WCDMA:        |
| Κ.      |                            | 850/900/1800/1900/2100 MHz |
| 0.0     |                            | GSM/GPRS/EDGE:             |
|         | GSM/GPRS Cellular Antennas | 850/900/1800/1900MHz       |
| A       |                            | HSUPA /HSDPA/WCDMA:        |
| Υ.      |                            | 850/900/1800/1900/2100 MHz |
| De      | UMTS/HSDPA/WCDMA Cellular  | GSM/GPRS/EDGE:             |
|         | Antennas                   | 850/900/1800/1900MHz       |
|         |                            | HSUPA /HSDPA/WCDMA:        |
|         |                            | 850/900/1800/1900/2100 MHz |
| -6      |                            | GSM/GPRS/EDGE:             |
|         | Anti-thief antenna         | 850/900/1800/1900MHz       |
| ,       |                            | HSUPA /HSDPA/WCDMA:        |
|         |                            | 850/900/1800/1900/2100 MHz |
| •       |                            | GSM/GPRS/EDGE:             |
|         | Stick antenna              | 850/900/1800/1900MHz       |

### 1.3Product Features

#### 1.3.1 Interfaces

#### WAN

#### **Cellular WAN:**

**Band Options:** 

HSUPA /HSDPA/WCDMA 850/900/1900/2100MHz GSM/GPRS/EDGE 850/900/1800/1900MHz

#### **Ethernet WAN:**

Ethernet: 10/100 Mbps, RJ45 connector, Auto MDI/MDIX

Magnetic Isolation Protection: 1.5 KV built-in

#### LAN

IR701/711/791:

**Number of Ports:** 1

Ethernet: 10/100 Mbps, RJ45 connector, Auto MDI/MDIX

Magnetic Isolation Protection: 1.5 KV built-in

**IR704/714/794: Number of Ports:** 4

Ethernet: 10/100 Mbps, RJ45 connector, auto MDI/MDIX

Magnetic Isolation Protection: 1.5 KV built-in

#### Serial

A. Serial Type: RS232/485

B. Data bit: 5/6/7/8C. Stop bit: 1/2D. Check bit: N/O/D

E. Baud rate: 1,200bit/s~115,200bit/s

#### **SIM Interface**

SIM Control: 3 V

#### 1.3.2 Functions

#### **PPP**

Supported VPDN/APN, fast access to virtual private dial-up network (VPDN) provided by mobile operator, ensure high-security data transmission.

Support PPPoE (Point to Point Protocol over Ethernet) Protocol.

Support CHAP/PAP/MS-CHAP/MS-CHAP V2 authorization

Support Connection Detection, auto-recovery, auto-link, ensure reliable communication.

Support On-demand connection, SMS Activity

#### **Dynamic IP**

Support DHCP, applied as Server/Client

#### **Dynamic DNS**

Support Dynamic DNS-IP Binding

#### Flux Management

Support rate limiting,

#### **Firewall Function**

Package filtering

Port Mapping

Virtual Address Mapping

DMZ zone

MAC addresses binding.

#### **Route function**

Support Static Routing Table

#### VPN (not available for IR701/704)

IPSec VPN

L2TP VPN

PPTP VPN

**GRE** 

SSL VPN (for IR791/794 only)

#### Link Backup

**VRRP** 

Support VRRP protocols, realizing immediate link backup

#### Hot Link Backup (for IR704/714/794 only)

Support Wireless Hot Link Backup for cable link via only one device

#### **DNS Forwarding**

Support DNS Forwarding, support DNS record

#### **Network tools**

Support Ping, Trace Route and Telnet

#### Wakeup Over LAN (WOL)

Support Wakeup over LAN, to wakeup industrial PC over Eth. after receives SMS.

#### RSSI + Cell ID Display

#### **1.3.3** Environmental Limits

**Operating Temperature:** -25 to 55°C (-10 to 158°F)

**Operating Humidity:** 5 to 95% RH

**Storage Temperature:** -40 to 85°C (-40 to 167°F)

#### 1.3.4 Power Requirements

Power Inputs: 1 terminal block, including power jack and serial.

Input Voltage: 9 -48 VDC

#### 1.3.5 Physical Characteristics

Housing: Steel, providing IP30 protection

Weight: 490g Dimensions (mm) IR701/711/791:

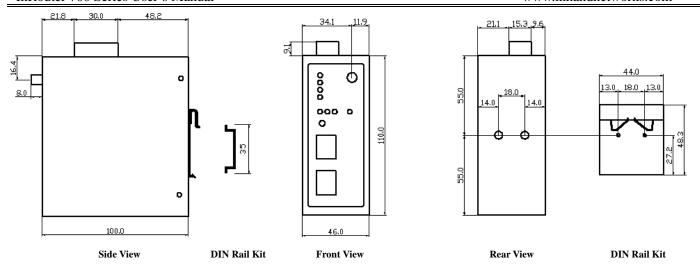

#### IR704/714/794:

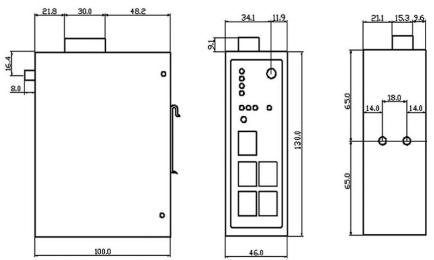

RF Electromagnetic Field Immunity: EN61000-4-3, Level 3
Side View Front View Back View
RF conducted interference: EN61000-4-6, Level 3

**Damped oscillation Immunity**: EN61000-4-12, Level 3

Power-frequency electromagnetic fields Immunity: EN61000-4-8, Level 5

Anti-shock: IEC60068-2-27

**Drop**: IEC60068-2-32 **Vibration**: IEC60068-2-6

#### 1.3.7 Device Management Software

#### **Device Manager:**

Centralized management solution for InHand Networks Devices

#### 1.3.8 Warranty

Warranty Period: 3 year (Optional service for 5 years)

### 1.4Product Models

The current models of InRouter 700 Series include: InRouter 701/711/791GS55, InRouter 701/711/791WH01, InRouter 704/714/794WH01.

The models are classified according to main difference including cellular network, VPN support and interface for device.

| Model       | Serial                | LAN    | Cellular WAN                       | Ethernet WAN               | VPN                     | <b>CA</b><br>X.509<br>base64 |
|-------------|-----------------------|--------|------------------------------------|----------------------------|-------------------------|------------------------------|
| GPRS Models |                       |        |                                    |                            |                         |                              |
| IR701GS55   |                       | 1 RJ45 |                                    | N/A                        | N/A                     | N/A                          |
| IR711GS55   | RS232/485<br>Optional | 1 RJ45 | GSM/GPRS<br>850/ 900/1800/1900 MHz | N/A                        | IPSec/PPTP/L2TP/GRE     | N/A                          |
| IR791GS55   |                       | 1 RJ45 |                                    | N/A                        | IPSec/PPTP/L2TP/GRE/SSL | Support                      |
| IR704GS55   |                       | 1 RJ45 |                                    | ADSL/DHCP/ PPPoE/Static IP | N/A                     | N/A                          |

#### InRouter 700 Series User's Manual

#### www.inhandnetworks.com

|             |           |        |                                                   |                            | I                       |         |
|-------------|-----------|--------|---------------------------------------------------|----------------------------|-------------------------|---------|
| IR714GS55   |           | 1 RJ45 |                                                   | ADSL/DHCP/ PPPoE/Static IP | IPSec/PPTP/L2TP/GRE     | N/A     |
| IR794GS55   |           | 1 RJ45 |                                                   | ADSL/DHCP/ PPPoE/Static IP | IPSec/PPTP/L2TP/GRE/SSL | Support |
| UMTS Models |           |        |                                                   |                            |                         |         |
| IR701WH01   |           | 1 RJ45 |                                                   | N/A                        | N/A                     | N/A     |
| IR711WH01   | RS232/485 | 1 RJ45 | HSUPA /HSDPA/WCDMA:<br>850/900/1800/1900/2100 MHz | N/A                        | IPSec/PPTP/L2TP/GRE     | N/A     |
| IR791WH01   | Optional  | 1 RJ45 | GSM/GPRS/EDGE: ,                                  | N/A                        | IPSec/PPTP/L2TP/GRE/SSL | Support |
| IR704WH01   |           | 4 RJ45 | 850/900/1800/1900MHz                              | ADSL/DHCP/ PPPoE/Static IP | N/A                     | N/A     |
| IR714WH01   |           | 4 RJ45 |                                                   | ADSL/DHCP/ PPPoE/Static IP | IPSec/PPTP/L2TP/GRE     | N/A     |
| IR794WH01   |           | 4 RJ45 |                                                   | ADSL/DHCP/ PPPoE/Static IP | IPSec/PPTP/L2TP/GRE/SSL | Support |
| EVDO 450MHz |           |        |                                                   |                            |                         |         |
| Models      |           |        |                                                   |                            |                         |         |
| IR701VC80   |           | 1 RJ45 |                                                   | N/A                        | N/A                     | N/A     |
| IR711VC80   |           | 1 RJ45 |                                                   | N/A                        | IPSec/PPTP/L2TP/GRE     | N/A     |
| IR791VC80   | RS232/485 | 1 RJ45 | EVDO 450MHz Rev.A                                 | N/A                        | IPSec/PPTP/L2TP/GRE/SSL | Support |
| IR704VC80   | Optional  | 4 RJ45 | CDMA 450MHz                                       | ADSL/DHCP/ PPPoE/Static IP | N/A                     | N/A     |
| IR714VC80   |           | 4 RJ45 |                                                   | ADSL/DHCP/ PPPoE/Static IP | IPSec/PPTP/L2TP/GRE     | N/A     |
| IR794VC80   |           | 4 RJ45 |                                                   | ADSL/DHCP/ PPPoE/Static IP | IPSec/PPTP/L2TP/GRE/SSL | Support |
| USB Models  |           |        |                                                   |                            |                         |         |
| IR701UE     |           | 1 RJ45 |                                                   | N/A                        | N/A                     | N/A     |
| IR711UE     | 1         | 1 RJ45 |                                                   | N/A                        | IPSec/PPTP/L2TP/GRE     | N/A     |
| IR791UE     | RS232/485 | 1 RJ45 |                                                   | N/A                        | IPSec/PPTP/L2TP/GRE/SSL | Support |
| IR704UE     | Optional  | 4 RJ45 | USB Modem                                         | ADSL/DHCP/ PPPoE/Static IP | N/A                     | N/A     |
| IR714UE     |           | 4 RJ45 |                                                   | ADSL/DHCP/ PPPoE/Static IP | IPSec/PPTP/L2TP/GRE     | N/A     |
| IR794UE     |           | 4 RJ45 |                                                   | ADSL/DHCP/ PPPoE/Static IP | IPSec/PPTP/L2TP/GRE/SSL | Support |

## II

## **Quick Installation Guide**

- ◆ Typical Application
- Panel Layout
- Quick Connect to Internet
- Quick IPSec VPN Configuration
- Reset to Factory Defaults

## 2.1 Typical Application

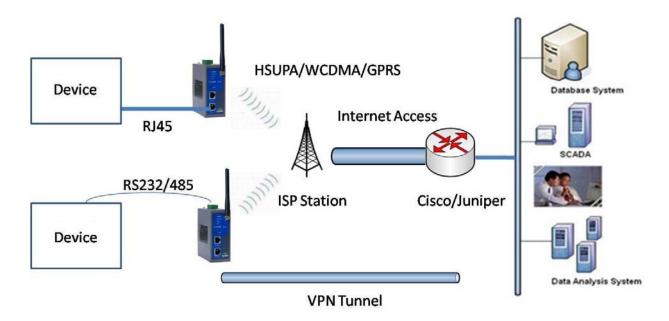

InRouter 700 series can be used to connect your device (with RS232/485/Ethernet Interface) to internet via GPRS/HSUPA cellular. Meanwhile, to ensure the security and access, InRouter 700 series support VPN, enabling remote access and secure data transmission through internet.

## 2.2Panel Layout

#### IR701/711/791:

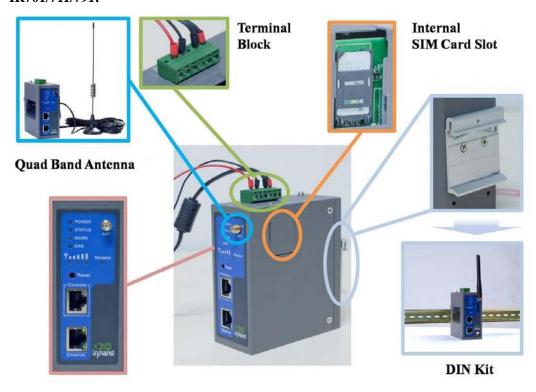

#### IR704/714/794:

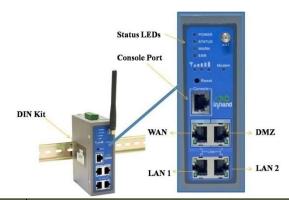

| Interface          | Description                                                                         |
|--------------------|-------------------------------------------------------------------------------------|
| Power Interface    | Access 9-48 V DC Power Supply                                                       |
| Serial             | Access to the serial line, realizing                                                |
| Edward Bart        | One 10/100Base-TX RJ45 Port (IR701/711/791GS55, IR701/711/791WH01, IR701/711/791UE) |
| Ethernet Ports     | Four 10/100Base-TX RJ45 Ports, (IR704/714/794UE, IR704/714/794WH01)                 |
| ANTENNA            | 2.5G/3G antenna                                                                     |
| SIM Card Connector | Put SIM card                                                                        |

#### **Description of LED**

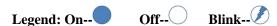

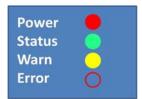

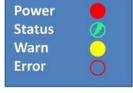

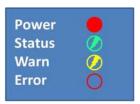

Power on

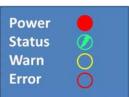

Start to run firmware

Power
Status
Warn
Error

**Begin dial to Internet** 

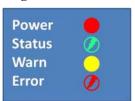

**Connect to internet** 

**Upgrading firmware** 

Restore factory default

#### **Signal Status LED Description**

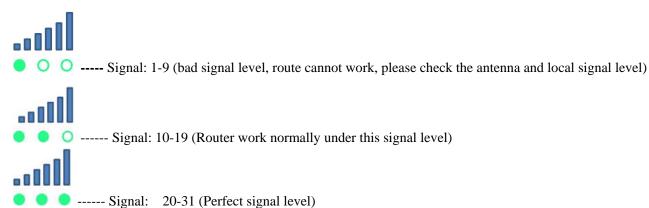

### 2.3 Quick Connection to Internet

#### 2.3.1 Insert SIM Card

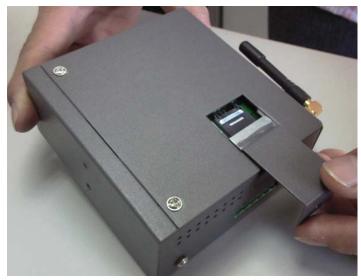

Open InRouter SIM/UIM card case at the button, insert the SIM card and close the case.

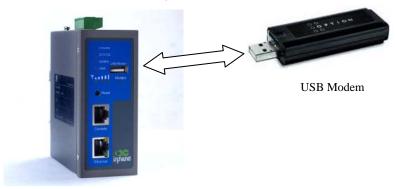

For the external USB modem type, insert the USB card into the USB port.

#### 2.3.2 Antenna Installation

After install the IR7X1GS55, connect the interface of enhanced antenna and the interface of skin antenna and screw closely. Put the amplifier of enhanced antenna to where there receives good signal. Max allowed antenna gain is 0.5dBi.

Attention: The position and angle may influence the quality of signal.

#### 2.3.3 Power Supply

Link the power supply in the product package with InRouter, watch where the InRouter Power LED on the panel is light up. If not, please connect with InHand for technical supports.

You can configure IR7X1GS55 after the Power LED lights up.

#### **2.3.4** Connect

Link the IR7X1GS55 with PC:

- (1) Using the cable to link IR7X1GS55 with PC;
- (2) After the connection, you can see one LED of RJ45 Interface turns green and the other flashes.

#### 2.3.5 First Connect InRouter with Your PC

IR7X1GS55 Router can auto-distribute IP address for PC. Please set the PC to automatically obtain IP address via DHCP. (Based on the Windows operation system):

- 1) Open "Control Panel", double click "Network Connections" icon, and enter "Network Connections" Screen.
- 2) Double click "Local Area Connection", enter "Local Area Connection Status" screen:

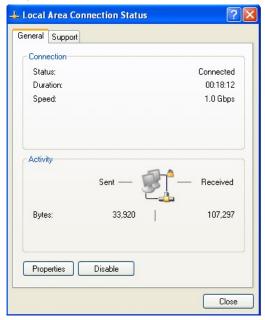

3) Click "Properties", enter "Local Area Connection Properties" screen

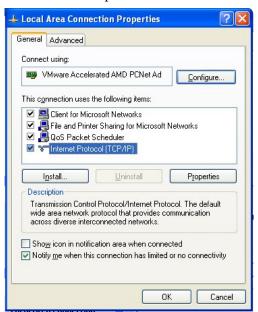

Choose "Internet Protocol (TCP/IP)", click "properties" button, ensure your PC can obtain IP and DNS address automatically. (Or you can set your PC in the subnet: 192.168.2.0/24, for example, set IP: 192.168.2.10, Net Mask: 255.255.255.0, Default Gateway: 192.168.2.1)

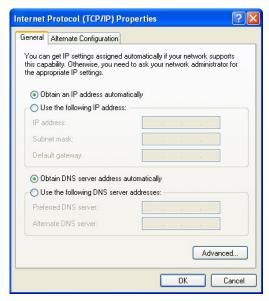

Click "OK", InRouter will allocate an IP address: 192.168.2.X, and a gateway: 192.168.2.1(the default address of IR7X1GS55).

After configure TCP/IP protocols, you can use ping command to check whether the link between PC and Router is built correctly. There is an example to execute Ping command under Windows XP as below:

Ping 192.168.2.1

If the screen shows:

```
Microsoft Windows XP [Version 5.1.2600]
(C) Copyright 1985-2001 Microsoft Corp.

C:\Documents and Settings\inhand\ping 192.168.2.1

Pinging 192.168.2.1 with 32 bytes of data:

Reply from 192.168.2.1: bytes=32 time=1ms TTL=128

Reply from 192.168.2.1: bytes=32 time=1ms TTL=128

Reply from 192.168.2.1: bytes=32 time=1ms TTL=128

Reply from 192.168.2.1: bytes=32 time<1ms TTL=128

Reply from 192.168.2.1: bytes=32 time<1ms TTL=128

Ping statistics for 192.168.2.1:

Packets: Sent = 4, Received = 4, Lost = 0 (0% loss),

Approximate round trip times in milli-seconds:

Minimum = 0ms, Maximum = 1ms, Average = 0ms

C:\Documents and Settings\inhand\ping 192.168.2.1
```

Then the link between the PC and Router is correct connected. Else if it shows:

```
Microsoft Windows XP [Version 5.1.2600]
(C) Copyright 1985-2001 Microsoft Corp.

C:\Documents and Settings\inhand>ping 192.168.2.1

Pinging 192.168.2.1 with 32 bytes of data:

Request timed out.

Request timed out.

Request timed out.

Request timed out.

Ping statistics for 192.168.2.1:

Packets: Sent = 4, Received = 0, Lost = 4 (100% loss),

C:\Documents and Settings\inhand>
```

Then the connection seems not build, and you need to check thoroughly following the former instructions.

#### 2.3.6 Start to configure your InRouter 700(Optional)

After you have finished the former steps, you can configure the Router:

1) Open IE browser, input the default IP address of the Router: http://192.168.2.1, you can see the login web below:

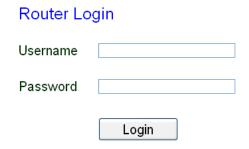

Input "username" (default: adm) and the "password" (default: 123456), and then click "login" to enter the operation screen.

#### 2) Change the IP configuration:

Attention: After configuration, please click "apply" to activate your configuration.

If you want to set your own IP of InRouter 700, please follow the instructions below:

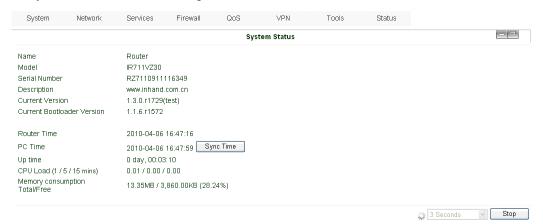

Click "Network"=>"LAN", change the IP address to 192.168.1.254:

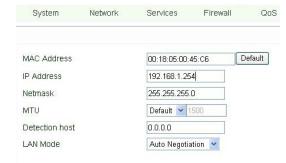

3) Click "Apply", then you will see:

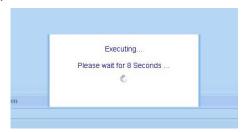

Now the IP address of IR7X1GS55 has been reset, and in order to enter the configuration web, you need set your PC in the same subnet, for example: 192.168.1.10/24 then input the changed IP address (192.168.1.254) in your IE Browser.

#### 2.3.7 Connect InRouter with Internet

Following the configuration steps below to enable IR7X1GS55 to connect with the internet.

Click "Network"=>"Dialup", enter dialup configuration web:

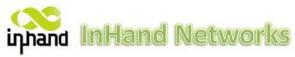

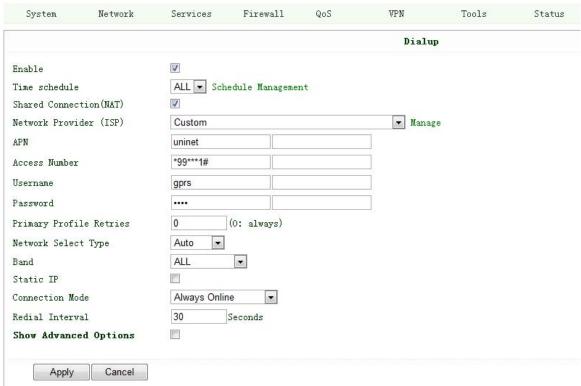

Please check the APN, Dialup Number, Username and Password:

Dialup Number, Username and Password are provided by local mobile operator. You can contact them for more details. The following example shows parameters provided by China Mobile, Vodafone and Cingular. Please contact with local operator for details.

1: China Mobile

APN: CMNET

Phone Number: \*99# User Name: web

Password: web

2: Vodafone

APN: internet

Phone Number: \*99#

User Name: web

Password: web

After correct configuration, InRouter 700 can now connect with Internet. Open IE Browser, input <a href="www.google.com">www.google.com</a>, you can see the Google web as below:

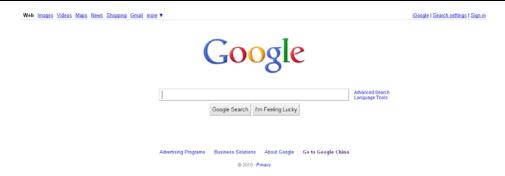

### 2.4 Quick IPSec VPN Configuration

If you need to build a VPN tunnel to realize access to your PLC far away through internet or you need ensure the security by using VPN. Here's a quick configuration guide of IPSec for InRouter 700 Series.

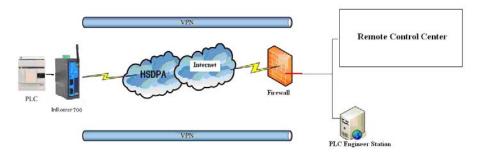

Connect PC with Router to enter router configuration web, select "VPN" => "IPSec setting":

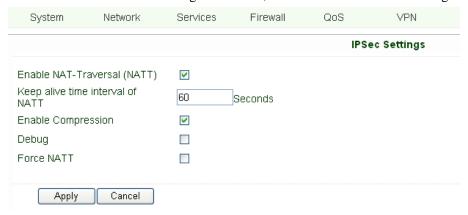

Enable NAT-Traversal (NATT): select enable.

Keep alive time interval of NATT: set the "Keep alive time interval of NATT", default is 60 seconds.

Enable Compression: select enable.

Please change the parameters according to concrete situation.

Click "Apply" to finish configuration.

1) Select "VPN"=> "IPSec Tunnels" to check or modify parameters of IPSec Tunnels.

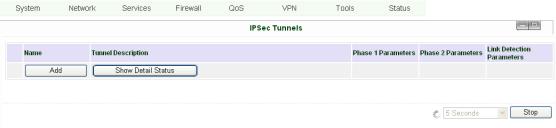

Click "Add" to add a new IPSec Tunnel:

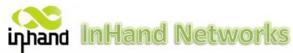

| System       | Network     | Services      | Firewall | QoS | VPN       | Tools | Status |
|--------------|-------------|---------------|----------|-----|-----------|-------|--------|
|              |             |               |          |     | IPSec Tur | mels  |        |
| Edit IPSec t | unnel       |               |          |     |           |       |        |
| Show Advanc  | ed Options  | V             |          |     |           |       |        |
| Basic Param  | eters       |               |          |     |           |       |        |
| Tunnel Name  |             | IPSec_tunne   | el_1     |     |           |       |        |
| Destination  | Address     | 23.34.45.56   |          |     |           |       |        |
| Startup Mod  | es          | Auto Activate | ed 🔻     |     |           |       |        |
| Restart WAN  | when failed |               |          |     |           |       |        |
| Negotiation  | Mode        | Main Mode     | •        |     |           |       |        |
| IPSec Proto  | col         | ESP ▼         |          |     |           |       |        |
| IPSec Mode   |             | Tunnel Mode   | •        |     |           |       |        |
| Tunnel Type  |             | Subnet - Sub  | bnet 🔻   |     |           |       |        |
| Local Subne  | t           | 192.168.2.1   |          |     |           |       |        |
| Local Netma  | sk          | 255.255.255.  | .0       |     |           |       |        |
| Remote Subn  | et          | 0.0.0.0       |          |     |           |       |        |
| Remote Netm  | ask         | 255.255.255   | .0       |     |           |       |        |

#### Basic Parameters: set basic parameters of IPSec tunnel.

Tunnel Name: name IPSec tunnel, the default is IPSec tunnel 1.

Destination Address: set to VPN server IP/domain, e.g.: the domain provided by GJJ is gjj-ovdp.3322.org.

Startup Modes: select Auto Activated.

Negotiation Mode: optional between Main Mode and Aggressive Mode. Generally, select Main Mode.

IPSec Protocols: optional among ESP, AH. Generally, select ESP.

IPSec Mode: optional between Tunnel Mode and Transport Mode. Generally, select Tunnel Mode.

Tunnel Type: optional among Host-Host, Host-Subnet, Subnet-Host and Subnet-Subnet.

Local Subnet: IPSec local subnet protected. E.g.: 172.16.16.0.

Local Net Mask: IPSec local Net Mask protected. E.g.: 255.255.255.252.

Remote Subnet: IPSec remote subnet protected. E.g.: 172.16.0.0.

Remote Net Mask: IPSec remote Net Mask protected. E.g.: 255.240.0.0.

#### Phase 1 Parameters: configure parameters during the Phase 1 of IPSec negotiation.

IKE Policy: optional between 3DES-MD5-96 and AES-MD5-96, suggest selecting 3DES-MD5-96.

IKE Lifetime: the default is 86400 seconds.

Local ID Type: optional among FQDN, USERFQDN, IP address, suggest selecting IP address.

Remote ID Type: optional among FQDN, USERFQDN, IP address, suggest selecting IP address.

Authentication Type: optional between Shared Key and Certificate, generally choose Shared Key.

Key: set IPSec VPN negotiating key.

#### Phase 2 Parameters: configure parameters during the Phase 2 of IPSec negotiation.

IPSec Policy: optional between 3DES-MD5-96 and AES-MD5-96, suggest selecting 3DES-MD5-96.

IPSec Lifetime: the default is 3600 seconds.

Perfect Forward Encryption: Optional among None, GROUP1, GROUP2 and GROUP5. This parameter should match with the server, generally, select "None".

Click "Save" to finish adding IPSec Tunnel:

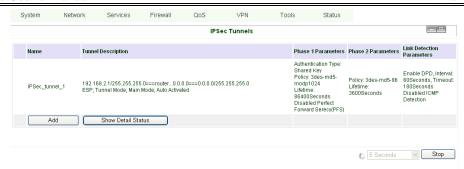

You can click "Show Detail Status" to observe the specific connection details, or click "Add" to add a new tunnel. Now you succeed to build a high-security IPSec tunnel, here's an example:

We set an IPSec Tunnel from subnet: 192.168.220.0/24 to subnet: 192.168.123.0/24, when it succeeds, the web will show:

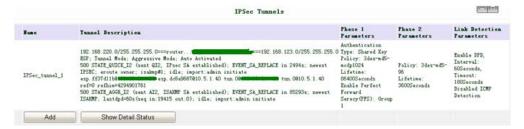

And the PC in IPSec client subnet can get access to the server's subnet.

Open command in your PC, then ping a PC in the server's subnet:

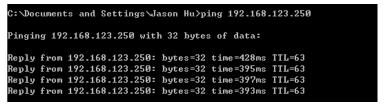

### 2.5 Reset to Factory Defaults

#### 2.5.1 Hardware Method

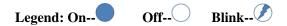

1) Push RESET button while powering on IR7X1GS55:

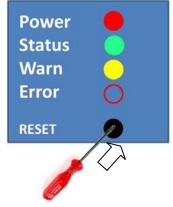

2) When you see ERROR LED turns on (about 10 seconds after powering on), stop push RESET button:

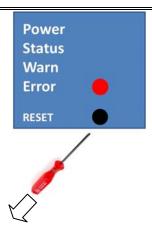

3) After a few seconds, the ERROR LED then turns off, now push RESET button again:

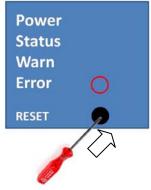

4) Then you will see ERROR and STATUS blinking, which means reset to factory defaults successfully!

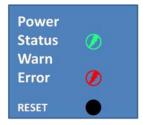

Factory default settings:

IP: 192.168.2.1

Net Mask: 255.255.255.0

Serial parameter: 19200-8-N-1

#### 2.5.2 Web Method

1) Login the web interface of IR7X1GS55, select "System"→"Config Management":

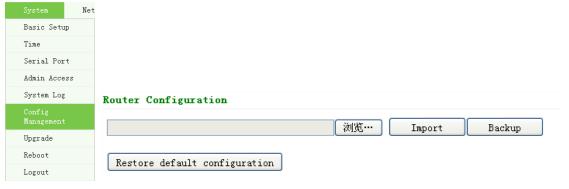

2) Click "Restore default configuration" to Reset IR7X1GS55.

# III

## **Advanced Configuration**

◆ Configuration on Web

### 3.1 Configuration on Web

InRouter must be correctly configured before use. This Chapter will show you how to configure via Web.

#### 3.1.1 Preparation

Firstly, connect your devices with IR7X1GS55 by cable or HUB (switch), then set the IP of PC and IR7X1GS55 in the same subnet, for example: Set PC IP to 192.168.2.50, net mask: 255.255.255.0, gateway (default IP of IR7X1GS55: 192.168.2.1):

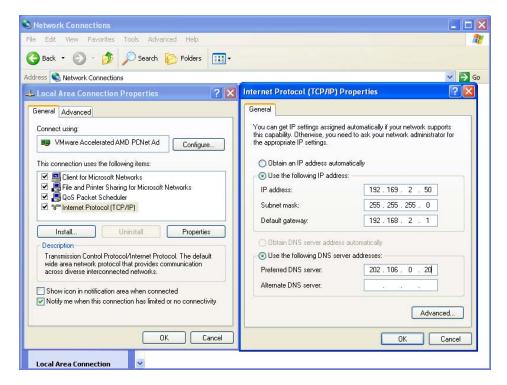

Open IE browser, input the IP address of IR7X1GS55: <a href="http://192.168.2.1">http://192.168.2.1</a> (default IP of IR7X1GS55).

Then you'll see the Login Web below, you need to login as Administrator. Input the username and password (default: adm/123456).

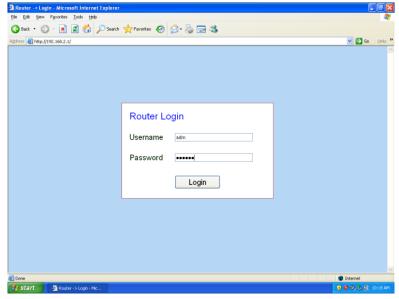

Click "Login" to enter configure web:

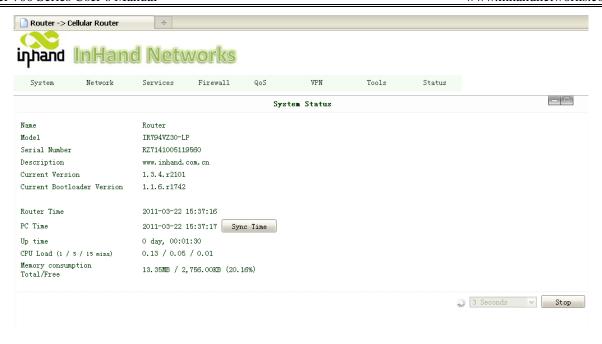

#### **3.1.2 System**

System settings include the 9 settings: Basic Setup, Time, Serial Port, Admin Access, System Log, Config Management, Update, Reboot and Logout.

#### (1) Basic Setup

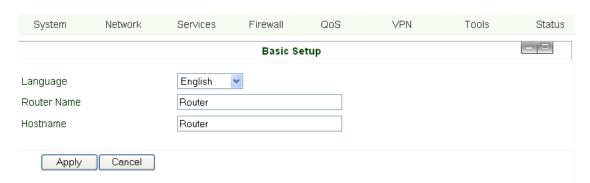

| Parameters Name | Description                              | Default | Example     |
|-----------------|------------------------------------------|---------|-------------|
| Language        | Choose language of configuration web     | Chinese | English     |
| Router Name     | Set name of InRouter                     | Router  | My InRouter |
| Host Name       | Name the device/PC linked with IR7X1GS55 | Router  | My InRouter |

#### **(2)** Time

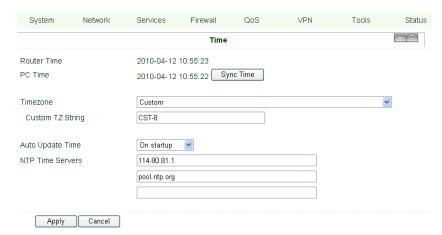

| Name                                                 | Description                                                | Default          |
|------------------------------------------------------|------------------------------------------------------------|------------------|
| Router Time                                          | Display router time                                        | 1970-1-1 8:00:00 |
| PC Time                                              | Display PC time (or the time of device linked with router) |                  |
| Time Zone                                            | Set time zone                                              | Custom           |
| Custom TZ string                                     | Set the string of time zone of Router                      | CST-8            |
| Auto Update Time                                     | Time Update Interval                                       | Disabled         |
| NTP Time Servers (after enable the Auto Update Time) | Setting for NTP Time server. (Three at the most)           | pool.ntp.org     |

#### (3) Serial Port

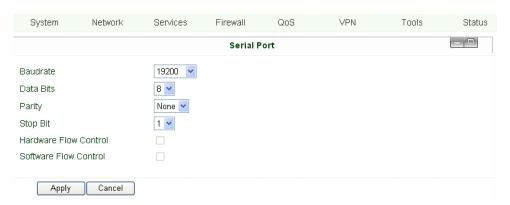

| Name                  | Description                    | Default |
|-----------------------|--------------------------------|---------|
| Baud Rate             | Serial baud rate               | 19200   |
| Data Bit              | Serial data bits               | 8       |
| Parity                | Set parity bit of serial data. | None    |
| Stop Bit              | Set stop bit of serial data.   | 1       |
| Hardware Flow Control | Enable Hardware Flow Control   | Disable |
| Software Flow Control | Enable Software Flow Control   | Disable |

#### (4) Admin Access

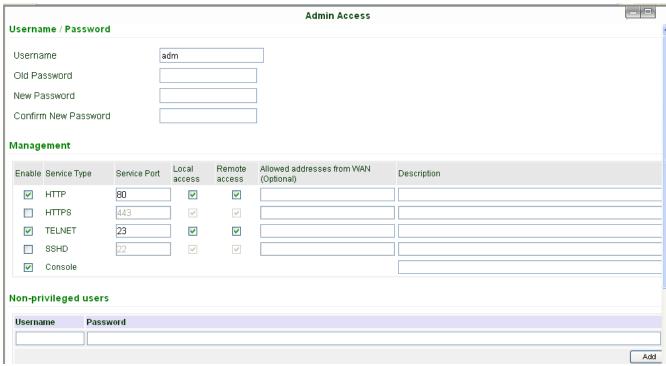

| Name                    |                | Description                                               |      | Default                               |
|-------------------------|----------------|-----------------------------------------------------------|------|---------------------------------------|
|                         |                |                                                           |      |                                       |
| Username                | Username for   | configuration web login                                   |      | adm                                   |
| Old Password            | To change the  | e password, you need to input the old one                 |      | 123456                                |
| New Password            | Input new pas  | ssword                                                    |      |                                       |
| Confirm New Password    | Input the new  | password again                                            |      |                                       |
|                         |                | Management                                                |      |                                       |
|                         |                | HTTP/HTTPS/TELNET/SSHD/Consol                             | e    |                                       |
| Enable                  | Select to enal | ole                                                       |      | Enable                                |
| Service Type            | HTTP/HTTP      | S/TELNET/SSHD/Console                                     |      | 80/443/23/22/Blank                    |
| Local Access            | Enable—allo    | w manage Router by LAN(e.g.: HTTP)                        |      | Enable                                |
|                         | Disable—for    | bid manage Router by LAN.                                 |      |                                       |
| Remote Access           | Enable—allow   | to manage IR7X1GS55 by WAN. (e.g.: HTTP)                  |      | Enable                                |
|                         | Disable—for    | bid to manage IR7X1GS55 by WAN. (e.g.: HTTP)              |      |                                       |
| Allowed Access from WAN | Set the range  | of allowed IP address for WAN                             |      | Control services server can be set at |
| (Optional)              | (HTTP/HTTF     | PS/TELNET/SSHD)                                           |      | this time, for example 192.168.2.1/30 |
|                         |                |                                                           |      | or 192.168.2.1-192.168.2.10           |
| Description             | Describe the   | parameters of management (non-influence to IR7X1GS5       | 5)   |                                       |
|                         |                | Other Parameters                                          |      |                                       |
| Log Timeout             | Set the Log T  | imeout, configuration web will be disconnected after time | eout | 500 seconds                           |

#### (5) System Log

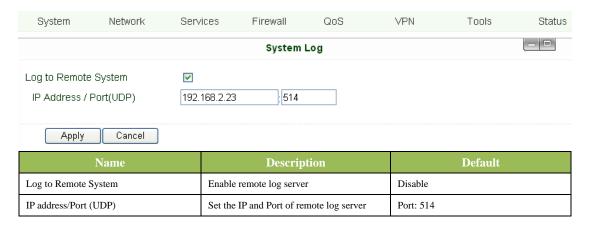

#### (6) Config Management

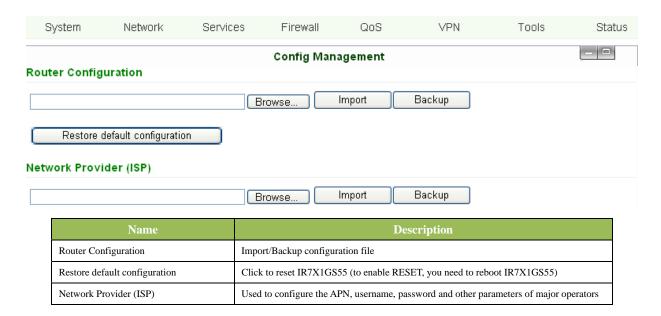

#### (7) System Upgrade

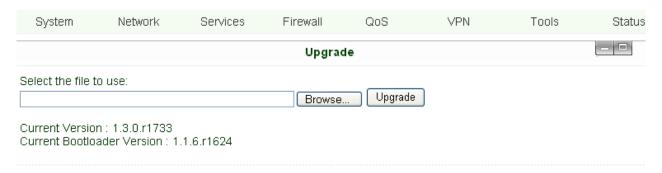

If need to upgrade system, click "System"=>"System upgrade" to enter update page, then follow the steps below: Click "Browse", choose the upgrade file;

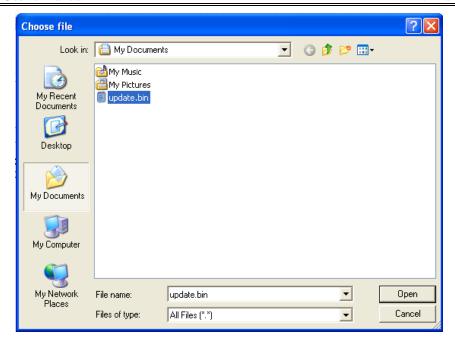

Click "update", and then click "sure" to begin update as it shows below.

0:01

#### Upgrading system... It will take about 1-5 minutes depending on network. Please wait and don't interrupt!

Upgrade firmware succeed, and click "reboot" to restart IR7X1GS55.

#### (8) Reboot

If you need to reboot system, please click "System"=>"Reboot", Then click "OK" to restart system.

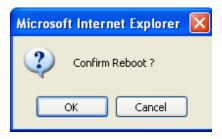

#### (9) Logout

If you need to logout system, click "System"=>"Logout", and then click "OK".

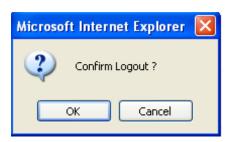

#### 3.1.3 Network

Network settings include configurations of Dialup, LAN, DNS, DDNS, Static Route, and etc.

#### (1) Dialup

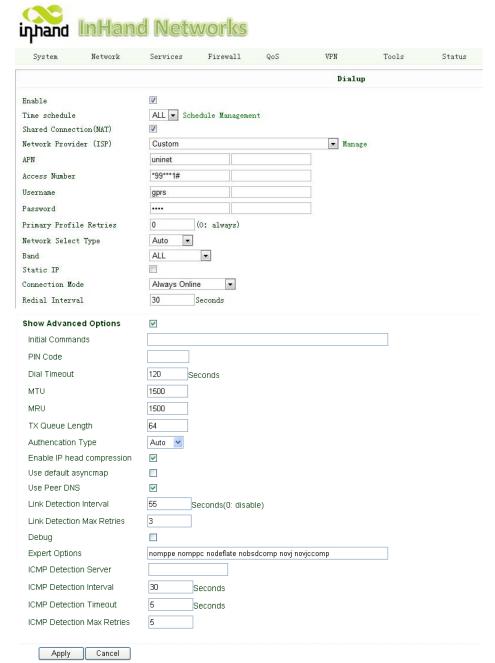

| Name                | Description                                                              | Default         |
|---------------------|--------------------------------------------------------------------------|-----------------|
| Enable              | Enable PPP dialup                                                        | Enable          |
| Time Schedule       | Set time for online and offline                                          | ALL             |
| SHARED              | Enabled—device linked with Router Can access to internet.                | Enable          |
|                     | Disable—device Can NOT access to internet via Router.                    |                 |
| ISP                 | Select local ISP, if not listed here, please select "Customer"           | Customer        |
| Network Select Type | Choose mobile network type                                               | HSDPA (or GPRS) |
| APN                 | APN parameters provided by Local ISP, you can set TWO different group of | cmnet/uninet    |
|                     | dialup parameters (APN/Username/Password) and set one as backup          |                 |

| intouch 700 Belies Oser 5 Mandai |                                                                                         |                          |  |  |
|----------------------------------|-----------------------------------------------------------------------------------------|--------------------------|--|--|
| Access Number                    | Dialup parameters provided by Local ISP                                                 | "*99#""*99***1#" or #777 |  |  |
| Username                         | Dialup parameters provided by Local ISP                                                 | "gprs" or "CDMA"         |  |  |
| Password                         | Dialup parameters provided by Local ISP                                                 | "gprs" or "CDMA"         |  |  |
| Primary Profile Retries          | After retries and dialup still failed, router will try backup dialup parameters (if you | 0 (always use main       |  |  |
|                                  | have set two IPSec tunnels and one as backup, router will also stop the main one and    | parameters and never use |  |  |
|                                  | try another, more details please see at "VPN" $\rightarrow$ "IPSec")                    | backup)                  |  |  |
| Static IP                        | Enable Static IP if your SIM card can get static IP address                             | Disable                  |  |  |
| Connection Mode                  | Optional Always Online,                                                                 | Always Online            |  |  |
| Redial Interval                  | When Dial fails, InRouter will redial after the interval                                | 30 seconds               |  |  |
| Show Advanced Options            | Enable configure advanced options                                                       | Disabled                 |  |  |
| Initial Commands                 | Used for advanced parameters                                                            | Blank                    |  |  |
| Dial Timeout                     | Set dial timeout (IR7X1GS55 will reboot after timeout)                                  | 120 seconds              |  |  |
| MTU                              | Set max transmit unit                                                                   | 1500                     |  |  |
| MRU                              | Set max receive unit                                                                    | 1500                     |  |  |
| TX Queue Length                  | Set length of transmit queue                                                            | 3                        |  |  |
| Enable IP header compression     | Enable IP header compression                                                            | Disabled                 |  |  |
| Use default asyncmap             | Enable default asyncmap, PPP advanced option                                            | Disabled                 |  |  |
| Using Peer DNS                   | Click Enable to accept the peer DNS                                                     | Enabled                  |  |  |
| Link Detection Interval          | Set Link Detection Interval, you need to disable                                        | 30 seconds               |  |  |
| Link Detection Max Retries       | Set the max retries if link detection failed                                            | 3                        |  |  |
| Debug                            | Enable debug mode                                                                       | Enable                   |  |  |
| Expert Option                    | Provide extra PPP parameters, normally user needn't set this.                           | Blank                    |  |  |
| ICMP Detection Server            | Set ICMP Detection Server, blank represents none                                        | Blank                    |  |  |
| ICMP Detection Interval          | Set ICMP Detection Interval                                                             | 30 seconds               |  |  |
| ICMP Detection Timeout           | Set ICMP Detection Timeout (IR7X1GS55 will reboot if ICMP time out)                     | 5 seconds                |  |  |
| ICMP Detection Max Retries       | Set the max number of retries if ICMP failed                                            | 5                        |  |  |
|                                  |                                                                                         |                          |  |  |

#### Dialup----Time Schedule Management:

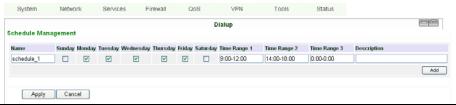

| Name         | Description            | Default     |
|--------------|------------------------|-------------|
| Name         | Name the schedule      | schedule 1  |
| Sunday       |                        | Blank       |
| Monday       |                        | Enable      |
| Tuesday      |                        | Enable      |
| Wednesday    |                        | Enable      |
| Thursday     |                        | Enable      |
| Friday       |                        | Enable      |
| Saturday     |                        | Blank       |
| Time Range 1 | Set Time Range 1       | 9:00-12:00  |
| Time Range 2 | Set Time Range 2       | 14:00-18:00 |
| Time Range 3 | Set Time Range 3       | 0:00-0:00   |
| Description  | Describe configuration | Blank       |

#### (2) WAN (for InRouter704/714/794 only)

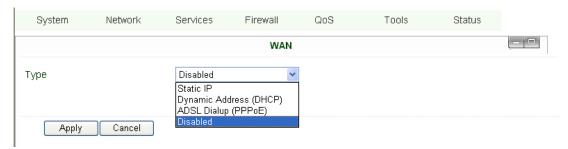

This page is to set the type of WAN port:

| Name | Description            | Default  |
|------|------------------------|----------|
| Туре | Static IP;             | Disabled |
|      | Dynamic Address(DHCP); |          |
|      | ADSL Dialup(PPPoE);    |          |
|      | Disabled               |          |

Attention: There can only be one WAN type at one time, enabling one type WAN will disabled another.

#### WAN—Static IP

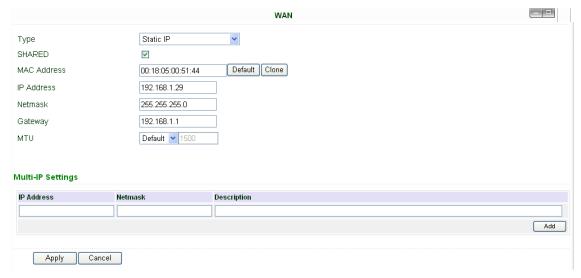

Notice: please **DO NOT** set WAN address as: 192.168.3.x (an IP for DMZ port).

| Name                                                           | Description                                                       | Default       |  |  |
|----------------------------------------------------------------|-------------------------------------------------------------------|---------------|--|--|
| Туре                                                           | Static IP                                                         |               |  |  |
| SHARED                                                         | Enabled—the local device linked with Router can get access to     | Enable        |  |  |
|                                                                | internet.                                                         |               |  |  |
|                                                                | Disable—the local device can't get access to internet via Router. |               |  |  |
| MAC Address                                                    | Set MAC Address                                                   |               |  |  |
| IP Address                                                     | Set WAN port IP                                                   | 192.168.1.29  |  |  |
| Net Mask                                                       | Set WAN port Net Mask                                             | 255.255.255.0 |  |  |
| Gateway                                                        | Set WAN Gateway                                                   | 192.168.1.1   |  |  |
| MTU                                                            | Set Max Transmission Unit, optional between default and manual    | 1500          |  |  |
| Multi-IP Settings(can set 8 additional IP address at the most) |                                                                   |               |  |  |
| IP address                                                     | Set the additional IP address of LAN                              | Blank         |  |  |
| Net Mask                                                       | Set Net Mask                                                      | Blank         |  |  |
| Description                                                    | Describe the settings                                             | Blank         |  |  |

# WAN—Dynamic Address (DHCP)

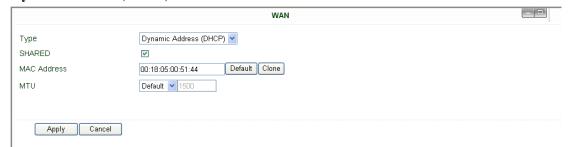

| Name        | Description                                                                                                    | Default |
|-------------|----------------------------------------------------------------------------------------------------|---------|
| Туре        | Dynamic Address (DHCP)                                                                                                    |         |
| SHARED      | Enabled—the local device linked with Router can get access to internet.  Disable—the local device can't get access to internet via Router. | Enable  |
| MAC Address | Set MAC Address                                                                                                    |         |
| MTU         | Set Max transmission unit, optional between default and manual                                                                             | 1500    |

# WAN --ADSL

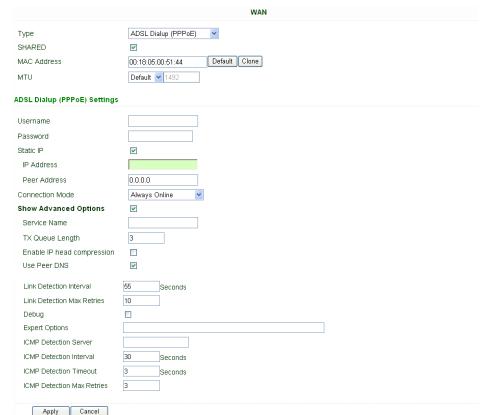

| Apply Californ               |                                                                         |         |
|------------------------------|-------------------------------------------------------------------------|---------|
| Name                         | Description                                                             | Default |
| Туре                         | ADSL Dialup (PPPoE)                                                     |         |
| SHARED                       | Enabled—the local device linked with Router can get access to internet. | Enable  |
|                              | Disable—the local device can't get access to internet via Router.       |         |
| MAC Address                  | Set MAC Address                                                         |         |
| MTU                          | Set Max Transmission Unit, optional between default and manual          | 1500    |
| ADSL Dialup (PPPoE) Settings |                                                                         |         |

| Username                   | Set username for dialing up                                   | Blank         |
|----------------------------|---------------------------------------------------------------|---------------|
| Password                   | Set password for dialing up                                   | Blank         |
| Static IP                  | Enable Static IP                                              | Disabled      |
| IP address                 | Static IP Address                                             | Blank         |
| Peer IP                    | Set Peer IP                                                   | Blank         |
| Connection Mode            | Set connection mode (Connect on Demand/Always Online/ Manual) | Always Online |
|                            | Advanced Options                                              |               |
| Show advanced options      | Enable advanced configuration                                 | Disabled      |
| Service Name               | Name the service                                              | Blank         |
| TX Queue Length            | Set TX Queue Length                                           | 3             |
| Enable IP head compression | Click to enable IP head compression                           | Disabled      |
| User Peer DNS              | Enable User Peer DNS                                          | Disabled      |
| Link Detection Interval    | Set link detection interval                                   | 55 seconds    |
| Link Detection Max Retries | Set link detection max retries                                | 10 (times)    |
| Debug                      | Select to enable debug-mode                                   | Disabled      |
| Expert Options             | Set expert parameters                                         | Blank         |
| ICMP Detection Server      | Set ICMP Detection Server                                     | Blank         |
| ICMP Detection Time        | Set ICMP Detection Time                                       | 30            |
| ICMP Detection Timeout     | Set ICMP Detection Timeout                                    | 3             |
| ICMP Detection Max Reties  | Set ICMP Detection Max Reties                                 | 3             |

### (3) Link Backup (for IR704/714/794 only)

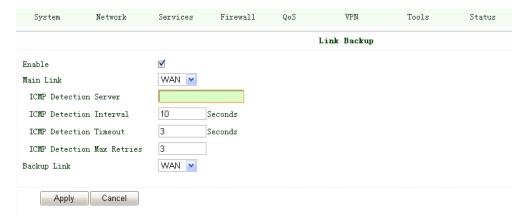

Link Backup, to realize link backup between Cellular WAN and Ethernet WAN, when one fails, IR7X1GS55 will try the other

| Name                       | Description                                                           | Default            |
|----------------------------|-----------------------------------------------------------------------|--------------------|
| Enable                     | Enable Link Backup service                                            | Disabled           |
| Main Link                  | InRouter will choose this for normal WAN connection                   | WAN (Ethernet WAN) |
| ICMP Detection Server      | ICMP can ensure a link to certain destination                         |                    |
| ICMP Detection Interval    | Time interval between ICMP packages                                   | 10                 |
| ICMP Detection Timeout     | Timeout for each ICMP package                                         | 3 (seconds)        |
| ICMP Detection Max Retries | After the retries if no ICMP succeed, dialup will try the backup link | 3                  |
| Backup Link                | Select the backup link                                                | WAN                |

### (4) LAN

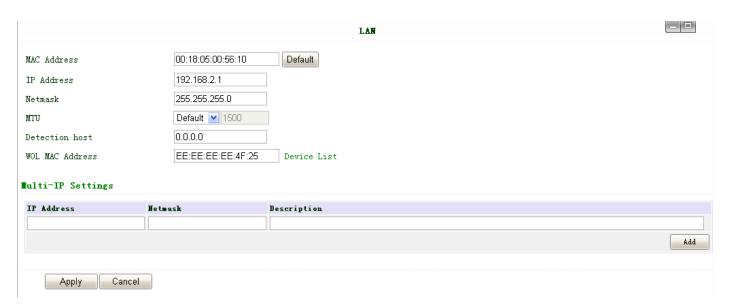

Notice: please **DO NOT** set LAN address as: 192.168.3.x (an IP for DMZ port).

| Name                                      | Description                                         | Default                                                        |
|-------------------------------------------|-----------------------------------------------------|----------------------------------------------------------------|
| MAC Address                               | The MAC address in LAN                              | 00:10:A1:86:95:02 (Provided by InHand) , for manufactures      |
| IP Address                                | Set IP Address in LAN                               | 192.168.2.1 (If Changed, you need to input the new address for |
|                                           |                                                     | entering the configuration web)                                |
| Net Mask                                  | Set Net Mask of LAN                                 | 255.255.255.0                                                  |
| MTU                                       | Set MTU length, optional between Default and Manual | 1500                                                           |
| Detection Host                            | Set Detection Host Address                          | 0.0.0.0                                                        |
| WOL MAC Address                           | Set the MAC of PC in the LAN of router, for Wakeup  | Blank                                                          |
|                                           | Over LAN (WOL) function, you should also set        |                                                                |
|                                           | "Networks"→ "Dialup" and change dialup mode into    |                                                                |
|                                           | "Trigger by SMS".                                   |                                                                |
| Multi-IP Settings (Support additional 8 I |                                                     | P addresses at the most)                                       |
| IP Address                                | Set additional IP Address of LAN                    | Blank                                                          |
| Description                               | Description about this IP address                   | Blank                                                          |

# (5) Loopback

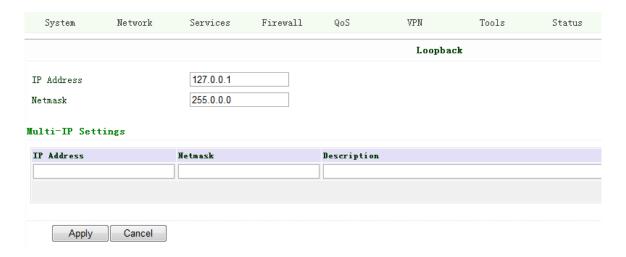

| Name                | Description                                                       | Default   |  |
|---------------------|-------------------------------------------------------------------|-----------|--|
| IP Address          | The IP Address for loopback                                       | 127.0.0.1 |  |
| Net Mask            | Set Net Mask of loopback host                                     | 255.0.0.0 |  |
|                     | Multi-IP Settings (Support additional 8 IP addresses at the most) |           |  |
| IP Address/Net mask | Set additional IP/Net mask of loopback host                       | Blank     |  |
| Description         | Description about this IP address                                 | Blank     |  |

### (6) DMZ Port (for InRouter704/714/794 only)

Configure this page after select WAN-DMZ-LAN mode in Port Mode page.

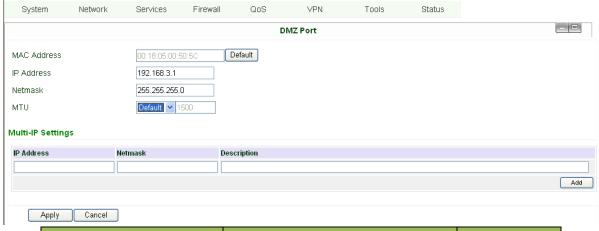

| Name        | Description                                      | Default        |
|-------------|--------------------------------------------------|----------------|
| MAC Address | Set MAC address of DMZ port                      | (Provided by   |
|             |                                                  | Manufacture:   |
|             |                                                  | InHand)        |
| IP Address  | Set IP Address of DMZ port                       | 192.168.3.1    |
| Net Mask    | Set Net Mask of DMZ port                         | 255.255.255.0  |
| MTU         | Optional between Default & Manual                | Default (1500) |
| Multi-I     | P Settings (8 additional IP address at the most) |                |
| IP Address  | Set additional IP address for DMZ port           | Blank          |
| Net Mask    | Set Net Mask                                     | Blank          |
| Description | Description of additional IP address             | Blank          |

### (7) Port Mode (for InRouter704/714/794 only)

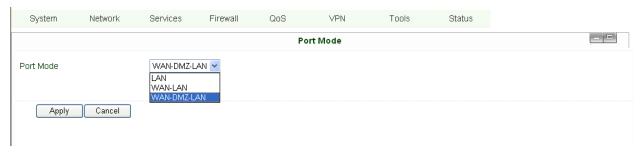

Notice: please **DO NOT** set WAN IP/LAN IP/DMZ IP the same; it will disable your link to internet!

| Name      | Descriptions                         | Default     |
|-----------|--------------------------------------|-------------|
| Port Mode | LAN (four LAN ports)                 | WAN-DMZ-LAN |
|           | WAN-LAN (3 LAN ports and 1 WAN port) |             |

WAN-DMZ-LAN (1 WAN port, 1 DMZ port and 2 LAN ports)

### (8) Port Mirror (for InRouter704/714/794 only)

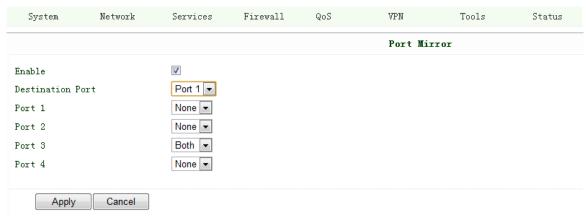

This function is used for Engineer capture packages of different ports of IR7X1GS55.

Destination Port: the port to which you wand to send the copied packages.

Here we set Port 3 as example, after you set Port 1 as destination port, and Port 3"Both", you can link your PC to Port 1 and get the packages sent and received by Port 3.

### (9) **DNS**

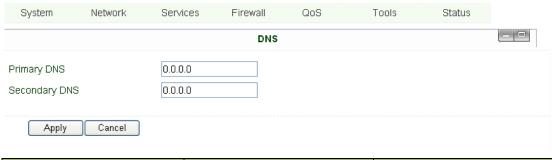

| Name          | Description       | Default |
|---------------|-------------------|---------|
| Primary DNS   | Set Primary DNS   | Blank   |
| Secondary DNS | Set Secondary DNS | Blank   |

### (10) DDNS (Dynamic DNS)

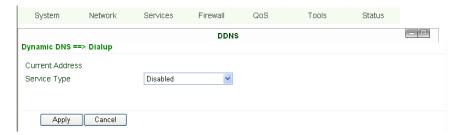

| Name            | Description                 | Default  |
|-----------------|-----------------------------|----------|
| Current Address | Show the current IP address | Blank    |
| Service Type    | Select DDNS Provider        | Disabled |

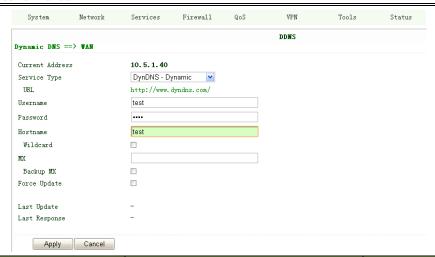

| Name         | Description                  | Default |
|--------------|------------------------------|---------|
| Service Type | DynDNS - Dynamic             |         |
| URL          | http://www.dyndns.com/       |         |
| Username     | Registered username for DDNS |         |
| Password     | Registered password for DDNS |         |
| Hostname     | Registered hostname for DDNS |         |

### (11) Static Route

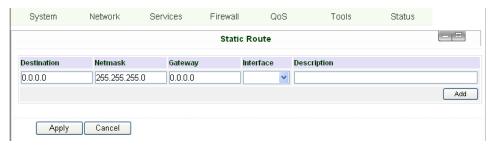

| Name        | Description                                 | Default       |
|-------------|---------------------------------------------|---------------|
| Destination | Set IP address of destination               | Blank         |
| Net Mask    | Set subnet Mask of destination              | 255.255.255.0 |
| Gateway     | Set the gateway of destination              | Blank         |
| Interface   | Optional LAN/WAN port access to destination | Blank         |
| Description | Describe static route                       | Blank         |

# 3.1.4 Service

 $Service\ settings\ include\ DHCP\ Service,\ DNS\ Forwarding,\ VRRP\ and\ other\ related\ parameters.$ 

### (1) DHCP Service

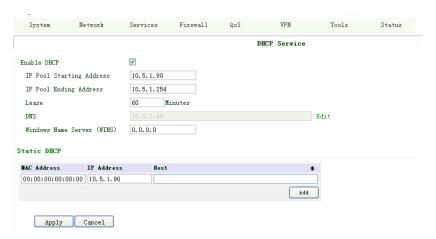

| Name                                                       | Description                              | Default       |
|------------------------------------------------------------|------------------------------------------|---------------|
| Enable DHCP                                                | Click to enable DHCP                     | Enable        |
| IP Pool Starting Address                                   | Set the starting IP address of DHCP pool | 192.168.2.2   |
| IP Pool Ending Address                                     | Set the ending IP address of DHCP pool   | 192.168.2.100 |
| Lease                                                      | Set the valid time lease of IP address   | 60 minutes    |
|                                                            | obtained by DHCP                         |               |
| DNS                                                        | Set DNS Server                           | 192.168.2.1   |
| Windows Name Server                                        | Set WINS                                 | Blank         |
| (WINS)                                                     |                                          |               |
| Static DHCP (can set 20 designated IP address at the most) |                                          | ost)          |
| MAC Address                                                | Set the MAC address of a designated IP   | Blank         |
|                                                            | address                                  |               |
| IP address                                                 | Set the static IP address                | 192.168.2.2   |
| Host                                                       | Set the hostname                         | Blank         |

# (2) DNS Relay

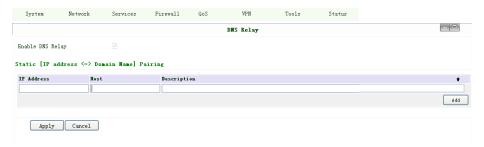

| Name                                                | Description                                | Default  |
|-----------------------------------------------------|--------------------------------------------|----------|
| Enable DNS Relay                                    | Click to enable DNS Relay                  | Disabled |
| Designate IP address<=>DNS couples (20 at the most) |                                            |          |
| IP Address                                          | Set IP address <=> DNS couples             | Blank    |
| Host                                                | Set the name of IP address <=> DNS couples | Blank    |
| Description                                         | Describe IP address <=> DNS couples        | Blank    |

# (3) DHCP Relay

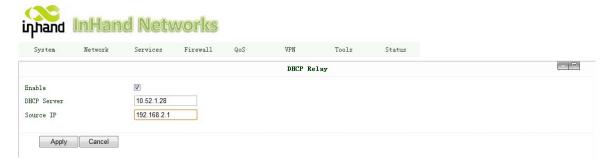

This function can realize DHCP relay and send relay packages to LAN interface of router.

| Name              | Description                                                                                                    | Default                    |
|-------------------|----------------------------------------------------------------------------------------------------|----------------------------|
| Enable DHCP Relay | Click to enable DHCP Relay                                                                                                  | Enable (after enable DHCP) |
| DHCP Server       | Set the DHCP Server's address, always you need<br>ensure DHCP server is in the same LAN or VPN<br>subnet as IR7X1GS55's LAN | Blank                      |
| Source IP         | The interface IR7X1GS55 will forward the DHCP acknowledge packages (always set the LAN IP of IR7X1GS55)                     | Blank                      |

### (4) VRRP

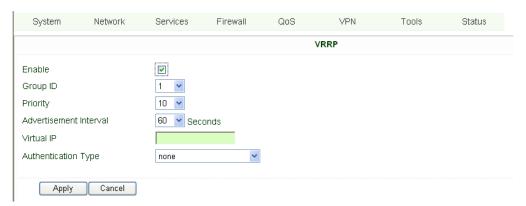

| Name                   | Description                              | Default                                       |
|------------------------|------------------------------------------|-----------------------------------------------|
| Enable                 | Select to enable VRRP                    | Disable                                       |
| Group ID               | Select group id of routers (range 1-255) | 1                                             |
| Priority               | Select priority for router (range 1—254) | 10 (bigger number stands for higher priority) |
| Advertisement Interval | Set ad interval                          | 60 sec                                        |
| Virtual IP             | Set Virtual IP                           | Blank                                         |
| Authentication Type    | Optional: None/Password type             | None                                          |

#### (5) Device Manager

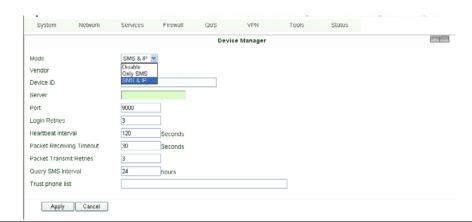

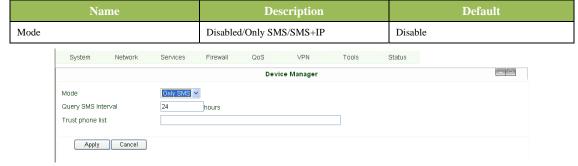

| Name               | Description               | Default  |
|--------------------|---------------------------|----------|
| Mode               | Only SMS                  |          |
| Query SMS Interval | Set how long to check SMS | 24 hours |
| Trust Phone List   | Add trust Cell Phone List |          |

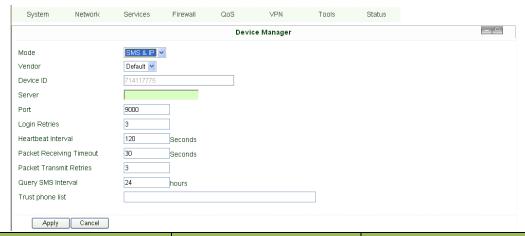

| Name                     | Description                  | Default |
|--------------------------|------------------------------|---------|
| Mode                     | SMS+IP Mode                  |         |
| Vendor                   | Set Vendor Name              | Default |
| Device ID                | Set Device ID                |         |
| Server                   | Set Device Manager Server IP |         |
| Port                     | Set Port For DM              | 9000    |
| Login Retries            | Set login retries            | 3       |
| Heartbeat Interval       | Set interval of heartbeat    | 120     |
| Packet Receiving Timeout | Set packet receiving timeout | 30      |

| Packet Transmit Retries | Set packet transmit reties | 3  |
|-------------------------|----------------------------|----|
| Query SMS Interval      | Set how long to check SMS  | 24 |
| Trust phone list        | Set trust cell phone list  |    |

# (6) **DTU**

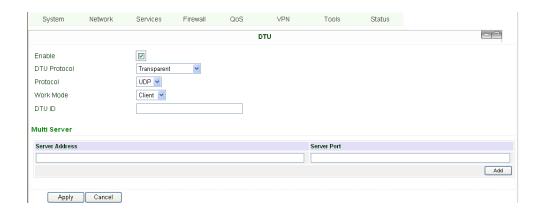

| Name         | Description                                              | Default     |
|--------------|----------------------------------------------------------|-------------|
| Enable       | Click to enable DTU                                      | Disable     |
| DTU Protocol | Set DTU protocol, Please see more in related Quick Guide | Transparent |
| Protocol     | Optional between TCP/UDP                                 | UDP         |
| Work Mode    | Set DTU as client or server                              | Client      |
| DTU ID       | Set ID of DTU                                            | Blank       |
| Multi Server | Set the IP address and Port of server to receive data.   | Blank       |

### (7) SMS

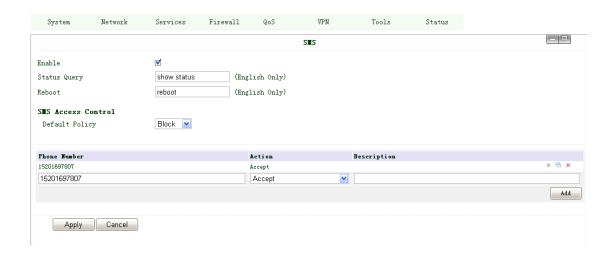

| Name               | Description                                            | Default |
|--------------------|--------------------------------------------------------|---------|
| Enable             | Click to enable SMS control                            | Disable |
| Status Query       | Set Status Query SMS, and you can see status of router |         |
|                    | by send SMS (e.g.: show status).                       |         |
| Reboot             | Let the router reboot                                  |         |
| SMS Access Control |                                                        |         |
| Default Policy     | Block or Accept control SMS from certain Phone         | Block   |

| Phone List | Include phone numbers accepted or blocked to send |  |
|------------|---------------------------------------------------|--|
|            | SMS to router                                     |  |

Notice: before using this function, please notice you have a SIM card with SMS function in the router, else, please contact local mobile operator.

SMS you will get in your mobile phone:

Host: (SN);

Uptime: (the uptime of router for this time of reboot);

State: (Online/Offline) (Cellular WAN IP)

LAN: (Up) (LAN IP)

### (8) LLDP (Link Layer Discovery Protocol)

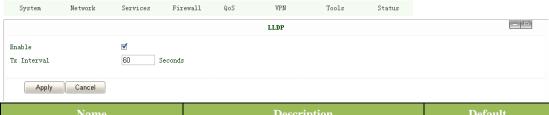

| Name        | Description          | Default     |
|-------------|----------------------|-------------|
| Enable      | Click to enable LLDP | Disable     |
| Tx Interval | Set DTU protocol     | Transparent |

### 3.1.5 Firewall

This page is to set parameters concerned with firewall.

### (1) Basic Configuration

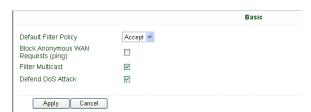

| Name                               | Description                        | Default |
|------------------------------------|------------------------------------|---------|
| Default Filter Policy              | Optional between Accept /Refused   | Accept  |
| Block Anonymous WAN Request (ping) | Click to enable filer ping request | Disable |
| Filter Multicast                   | Click to enable filter multicast   | Enable  |
| Defend DoS Attack                  | Click to enable Defend DoS Attack  | Enable  |

#### (2) Filtering

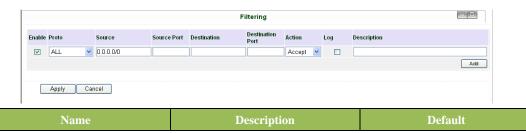

| Enable            | Click to enable filtering   | Blank   |
|-------------------|-----------------------------|---------|
| Protocol          | Optional among TCP/UDP/ICMP | All     |
| Source IP address | Set Source IP address       | Blank   |
| Source Port       | Set Source Port             | Blank   |
| Destination IP    | Set destination IP          | Blank   |
| Destination Port  | Set destination port        | Blank   |
| Action            | Accept/Deny                 | Accept  |
| Log               | Click to enable login       | Disable |
| Description       | Describe your configuration | Blank   |

### (3) Port Mapping

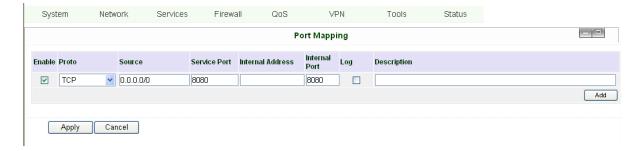

| Name             | Description                             | Default   |
|------------------|-----------------------------------------|-----------|
| Enable           | Click Enable Port Mapping               | Disable   |
| Source           | To fill with source IP                  | 0.0.0.0/0 |
| Service Port     | Fill the port of service                | 8080      |
| Internal Address | Set the internal IP for mapping         | Blank     |
| Internal Port    | Set the Port mapping to internal        | 8080      |
| Log              | Click to enable log about port mapping. | Disable   |
| Description      | Describe meanings of each mapping       | Blank     |

# (4) Virtual IP Mapping

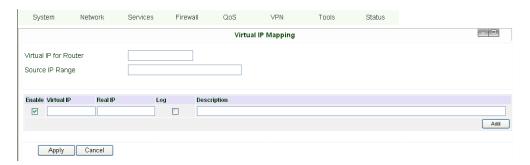

An internal PC's IP can match to a virtual IP, and external network can access to internal PC via this virtual IP address.

| Name                  | Description                    | Default |
|-----------------------|--------------------------------|---------|
| Virtual IP for Router | Set Virtual IP for Router      | Blank   |
| Source IP Range       | Set range of source IP address | Blank   |
| Virtual IP            | Set virtual IP                 | Blank   |
| Real IP               | Set real IP                    | Blank   |

| Log         | Enable logging concerned with virtual IP | Disable |
|-------------|------------------------------------------|---------|
| Description | Describe this configuration              | Blank   |

### (5) DMZ (All Port Mapping)

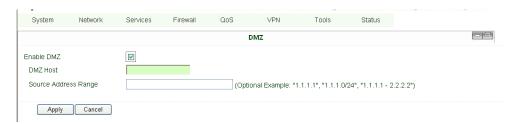

Mapping all the ports and then external PC can get access to all the ports of internal device behind IR7X1GS55. Attention: this function cannot help to map the admin port of IR7X1GS55 (e.g.: 80 TCP) to the device's port.

| Name                 | Description                            | Default |
|----------------------|----------------------------------------|---------|
| Enable DMZ           | Click to Enable DMZ                    | Disable |
| DMZ Host             | Set host IP of DMZ                     | Blank   |
| Source Address Range | Set IP address with restrict IP access | Blank   |

### (6) MAC-IP Bundling

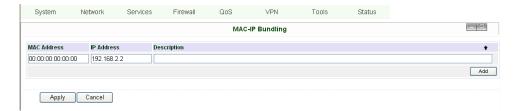

When firewall denies all access to the external network, only PC with MAC-IP Bundling can access to external network

| Name        | Description                 | Default     |
|-------------|-----------------------------|-------------|
| MAC Address | Set Bundling Mac address    | Blank       |
| IP Address  | Set Bundling IP address     | 192.168.2.2 |
| Description | Describe this configuration | Blank       |

# 3.1.6 QoS

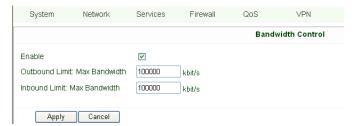

| Name               | Description                              | Default      |
|--------------------|------------------------------------------|--------------|
| Enable             | Click to enable                          | Disable      |
| Outbound Limit Max | Set the limit speed of out-bound         | 100000kbit/s |
| Bandwidth          | bandwidth                                |              |
| Inbound Limit Max  | Set the limit speed of inbound bandwidth | 100000kbit/s |
| Bandwidth          |                                          |              |

# 3.1.7 VPN

This page introduces the parameters set in InRouter 700's Web.

### (1) IPSec Settings (For IR711/791/714/794 only)

To build an IPSec VPN Tunnel, you need first set IPSec properties in this page, then turn to IPSec Tunnels to add your VPN:

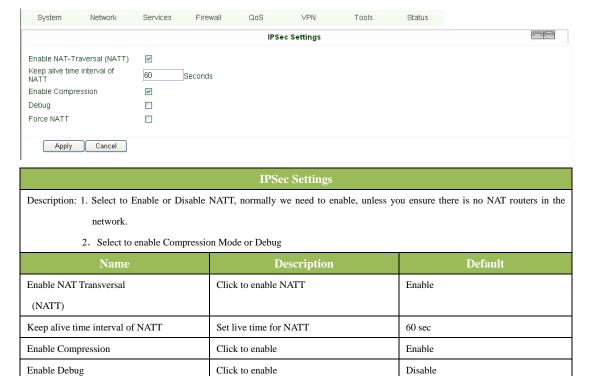

### (2) IPSec Tunnels (For IR711/791/714/794 only)

Force NATT

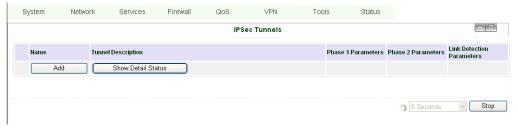

Disable

Click to enable

Click "Add" and enter the configuration web:

| Edit IDO a tummal           | IPSec Tunnels          |  |
|-----------------------------|------------------------|--|
| Edit IPSec tunnel           |                        |  |
| Show Advanced Options       |                        |  |
| Basic Parameters            |                        |  |
| Tunnel Name                 | IPSec_tunnel_1         |  |
| Destination Address         | 0.0.0.0                |  |
| Startup Modes               | Auto Activated         |  |
| Restart WAN when failed     |                        |  |
| Negotiation Mode            | Main Mode              |  |
| IPSec Protocol              | ESP V                  |  |
| IPSec Mode                  | Tunnel Mode            |  |
| Tunnel Type                 | Subnet - Subnet 💌      |  |
| Local Subnet                | 192.168.2.1            |  |
| Local Netmask               | 255.255.255.0          |  |
| Remote Subnet               | 0.0.0.0                |  |
| Remote Netmask              | 255.255.255.0          |  |
| Phase 1 Parameters          |                        |  |
| IKE Policy                  | 3DES-MD5-DH2 V         |  |
| IKE Lifetime                | 86400 Seconds          |  |
| Local ID Type               | IP Address 🔻           |  |
| Remote ID Type              | IP Address 🔻           |  |
| Authentication Type         | Shared Key V           |  |
| Key                         |                        |  |
| Phase 2 Parameters          |                        |  |
| IPSec Policy                | 3DES-MD5-96 V          |  |
| IPSec Lifetime              | 3600 Seconds           |  |
| Perfect Forward Serecy(PFS) | None v                 |  |
| Link Detection Parameters   |                        |  |
| DPD Time Interval           | 60 Seconds(0: disable) |  |
| DPD Timeout                 | 180 Seconds            |  |
| ICMP Detection Server       |                        |  |
| ICMP Detection Local IP     |                        |  |
| ICMP Detection Interval     | 60 Seconds             |  |
| ICMP Detection Timeout      | 5 Seconds              |  |
| ICMP Detection Max Retries  | 10                     |  |
| Save Cancel                 |                        |  |

| Name                      | Description                                              | Default        |
|---------------------------|----------------------------------------------------------|----------------|
| Show Advanced Options     | Click to enable advanced options                         | Disable        |
|                           | Basic Parameters                                         |                |
| Tunnel Name               | To name the tunnel                                       | IPSec_tunnel_1 |
| Destination Address       | Set the destination address of IPSec VPN Server          | Blank          |
| Startup Mode              | Auto Activate/Trigged by Data/Passive/Manually Activated | Enable         |
| Negotiation Mode          | Optional: Main Mode or                                   | Main Mode      |
|                           | Aggressive Mode                                          |                |
| IPSec Mode                | Optional: ESP or AH                                      | ESP            |
| (Enable Advanced options) |                                                          |                |
| IPSec Mode                | Optional: Tunnel Mode or Transport Mode                  | Tunnel Mode    |

| atel 700 Belles esel s manaul                 |                                                     | www.mmananetworks.com              |
|-----------------------------------------------|-----------------------------------------------------|------------------------------------|
| (Enable Advanced options)                     |                                                     |                                    |
| Tunnel Type                                   | Optional:                                           | Subnet——Subnet Mode                |
|                                               | Host—Host, Host—Subnet, Subnet—Host,                |                                    |
|                                               | Subnet——Subnet                                      |                                    |
| Local Subnet                                  | Set IPSec Local Protected Subnet                    | 192.168.2.1                        |
| Local Subnet Net Mask                         | Set IPSec Local Protected Subnet Net Mask           | 255.255.255.0                      |
| Remote Subnet Address                         | Set IPSec Remote Protected Subnet                   | Blank                              |
| Remote Subnet Net Mask                        | Set IPSec Remote Protected Subnet Net Mask          | 255.255.255.0                      |
|                                               | Phase 1 Parameters                                  |                                    |
| IKE Policy                                    | Optional: 3DES-MD5-96 or AES-MD5-96                 | 3DES-MD5-96                        |
| IKE Lifetime                                  | Set IKE 的 Lifetime                                  | 86400 sec                          |
| Local ID Type                                 | Optional: FQDN, USERFQDN, or IP Address             | IP Address                         |
| Local ID (Only for FQDN 和 USERFQDN)           | Set the ID according to ID type                     | Blank                              |
| Remote ID Type                                | Optional: FQDN,                                     | IP Address                         |
|                                               | USERFQDN, or IP Address                             |                                    |
| Remote ID (Only for FQDN and USERFQDN)        | Set the ID according to ID type                     | Blank                              |
| Authentication Type                           | Optional: Shared Key or Certificate                 | Shared Key                         |
| Key (While choosing Shared Key Authentication | Set IPSec VPN Negotiation Key                       | Blank                              |
| Type)                                         |                                                     |                                    |
|                                               | Phase 2 Parameters                                  |                                    |
| IPSec Policy                                  | Optional: 3DES-MD5-96 or AES-MD5-96                 | 3DES-MD5-96                        |
| IPSec Lifetime                                | Set IPSec Lifetime                                  | 3600sec                            |
| Perfect Forward Secrecy (PFS)                 | Optional: Disable, GROUP1, GROUP2, GROUP5           | Disable ((Enable Advanced options) |
|                                               | Link Detection Parameters (Enable Advanced options) |                                    |
| DPD Time Interval                             | Set DPD Time Interval                               | 60sec                              |
| DPD Timeout                                   | Set DPD Timeout                                     | 180sec                             |
| ICMP Detection Server                         | Set ICMP Detection Server                           | Blank                              |
| ICMP Detection Local IP                       | Set ICMP Detection Local IP                         |                                    |
| ICMP Detection Interval                       | Set ICMP Detection Interval                         | 30sec                              |
|                                               |                                                     |                                    |
| ICMP Detection Timeout                        | Set ICMP Detection Interval                         | 5sec                               |

### (3) GRE Tunnels (For IR711/791/714/794 only)

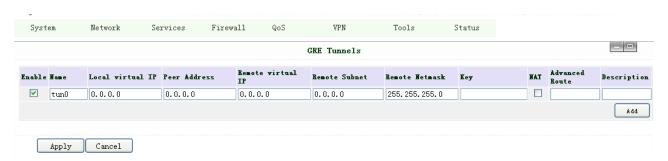

| GRE Tunnels |             |         |
|-------------|-------------|---------|
| Name        | Description | Default |

| Enable                 | Click Enable               | Enable        |
|------------------------|----------------------------|---------------|
| Tunnel Name            | Set GRE Tunnel Name        | tun0          |
| Local Virtual IP       | Set Local Virtual IP       | 0.0.0.0       |
| Remote Address         | Set Remote Address         | 0.0.0.0       |
| Remote Virtual IP      | Set Remote Virtual IP      | 0.0.0.0       |
| Remote Subnet Address  | Set Remote Subnet Address  | 0.0.0.0       |
| Remote Subnet Net Mask | Set Remote Subnet Net Mask | 255.255.255.0 |
| Key                    | Set Tunnel Key             | Blank         |
| NAT                    | Click Enable NAT Function  | Disable       |
| Description            | Add Description            | Blank         |

# (4) L2TP Clients (For IR711/791/714/794 only)

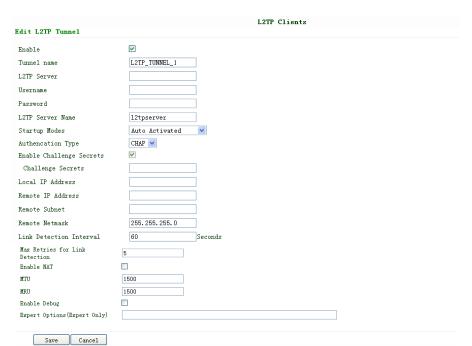

| Name                           | Description                         | Default        |
|--------------------------------|-------------------------------------|----------------|
| Enable                         | Click Enable                        | Enable         |
| Tunnel Name                    | Set Tunnel Name                     | L2TP_TUNNEL_1  |
| L2TP Server                    | SetL2TP Server Address              | Blank          |
| Username                       | Set Server Username                 | Blank          |
| Password                       | Set Server Password                 | Blank          |
| Server Name                    | Set Server Name                     | 12tpserver     |
| Startup Modes                  | Set Startup Modes: Auto Activated,  | Auto Activated |
|                                | Trigged by Data, Manually Activated |                |
| Authencation Type              | Set Authencation Type: CHAP, PAP    | СНАР           |
| Enable Challenge secrets       | Set to enable Challenge secrets     | Disable        |
| Local IP Address               | Set Local IP Address                | Blank          |
| Remote IP Address              | Set Remote IP Address               | Blank          |
| Remote Subnet                  | Set Remote Subnet                   | Blank          |
| Remote Subnet Net Mask         | Set Remote Subnet Net Mask          | 255.255.255.0  |
| Link Detection Interval        | Set Link Detection Interval         | 60             |
| Max Retries for Link Detection | Set Max Retries for Link Detection  | 5              |

| Enable NAT        | Click Enable NAT        | Disable |
|-------------------|-------------------------|---------|
| MTU               | Set MTU parameters      | 1500    |
| MRU               | Set MRU parameters      | 1500    |
| Enable Debug Mode | Click Enable Debug Mode | Disable |
| Expert Options    | Set Expert Options      | Blank   |

# (5) PPTP Clients (For IR711/791/714/794 only)

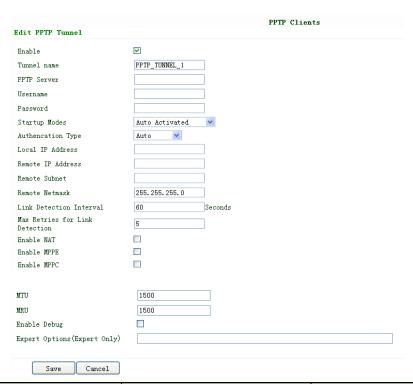

| Name                           | Description                         | Default        |
|--------------------------------|-------------------------------------|----------------|
| Enable                         | Click Enable                        | Enable         |
| Tunnel Name                    | Set Tunnel Name                     | PPTP_TUNNEL_1  |
| PPTP Server                    | Set PPTP Server Address             | Blank          |
| Username                       | Set Server Username                 | Blank          |
| Password                       | Set Server's Password               | Blank          |
| Startup Mode:                  | Set Startup Modes: Auto Activated,  | Auto Activated |
|                                | Trigged by Data, Manually Activated |                |
| Authencation Type              | Set Authencation Type: CHAP, PAP,   | Auto           |
|                                | MS-CHAPv1, MS-CHAPv2                |                |
| Local IP Address               | Set Local IP Address                | Blank          |
| Remote IP Address              | Set Remote IP Address               | Blank          |
| Remote Subnet                  | Set Remote Subnet                   | Blank          |
| Remote Subnet Net Mask         | Set Remote Subnet Net Mask          | 255.255.255.0  |
| Link Detection Interval        | Set Link Detection Interval         | 60             |
| Max Retries for Link Detection | Set Max Retries for Link Detection  | 5              |
| Enable NAT                     | Click Enable NAT                    | Blank          |
| Enable MPPE                    | Click Enable MPPE                   | Blank          |
| Enable MPPC                    | Click Enable MPPC                   | Blank          |
| MTU                            | Set MTU parameters                  | 1500           |

| MRU               | Set MRU parameters      | 1500  |
|-------------------|-------------------------|-------|
| Enable Debug Mode | Click Enable Debug Mode | Blank |
| Expert Options    | For InHand R&D only     | Blank |

### (6) Open VPN Tunnels (for IR791/794 only)

In the configuration WEB of 700, select "VPN"=> "Open VPN Tunnels" as below:

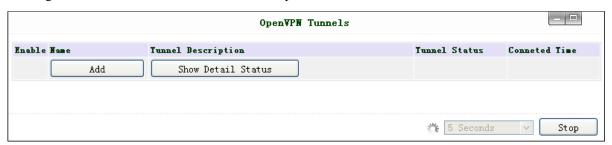

### Click "Add" to add a new Open VPN tunnel:

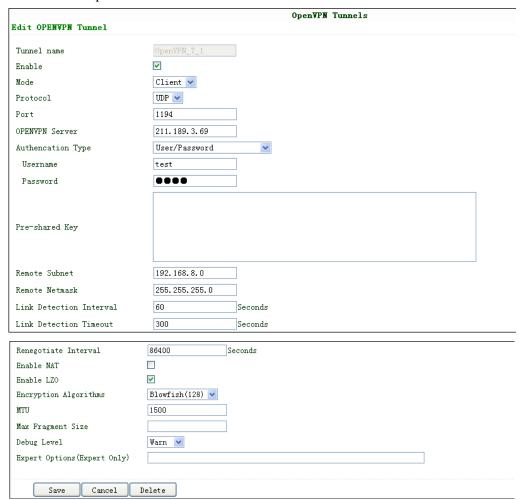

| Name        | Description               |  |
|-------------|---------------------------|--|
| Tunnel name | Can't be set              |  |
| Enable      | Enable this configuration |  |
| Mode        | Client or Server          |  |
| Protocol    | UDP or TCP                |  |

| Port                                            | Import or Export Certificate (CRL)                                                |  |
|-------------------------------------------------|-----------------------------------------------------------------------------------|--|
| OPEN VPN Server                                 | OPEN VPN Server's IP or DNS                                                       |  |
| Authencation Type                               | (1) None for host to host connection (not available when 700 as server)           |  |
|                                                 | (2) Pre-shared Key for host to host connection (not available when 700 as server) |  |
|                                                 | (3) User/Password For multi users to access                                       |  |
|                                                 | CA needed: Client: root CA (ca.crt)                                               |  |
|                                                 | Server: root CA (ca.crt), public key (pub.crt), private key (pri.key)             |  |
|                                                 | (4) X.509 Cert (multi-client) CA mode for multi users to access                   |  |
|                                                 | CA needed: Client: root CA (ca.crt), public key (pub.crt), private key (pri.key)  |  |
|                                                 | Server: root CA (ca.crt), public key (pub.crt), private key (pri.key)             |  |
|                                                 | (5) X.509 CertCA mode for host to host tunnel                                     |  |
|                                                 | CA needed: Client: root CA (ca.crt), public key (pub.crt), private key (pri.key)  |  |
|                                                 | Server: root CA (ca.crt), public key (pub.crt), private key (pri.key)             |  |
|                                                 | (6) User+X.509 modeusername + password + CA certificate                           |  |
|                                                 | CA needed: Client: root CA (ca.crt), public key (pub.crt), private key (pri.key)  |  |
|                                                 | Server: root CA (ca.crt), public key (pub.crt), private key (pri.key)             |  |
| Pre-shared Key                                  | Set shared key or TLS-AUTH static password                                        |  |
| Remote Subnet, Remote Net mask                  | Set the static route of the router, always towards the subnet of its peer         |  |
| Link Detection Interval, Link Detection Timeout | Always use default                                                                |  |
| Renegotiate Interval                            | Always use default                                                                |  |
| Enable NAT                                      | Set NAT mode, meanwhile it will disable route mode                                |  |
| Enable MPPE                                     | Enable MPPE, always set in server                                                 |  |
| Enable LZO                                      | Enable LZO compression                                                            |  |
| Encryption Algorithms                           | Set encryption algorithms, must match with the server                             |  |
| MTU, Max Fragment Size                          | Always use default                                                                |  |

### (7) Open VPN Advanced (for IR791/794 only)

This configuration page is only used for the Open VPN Server.

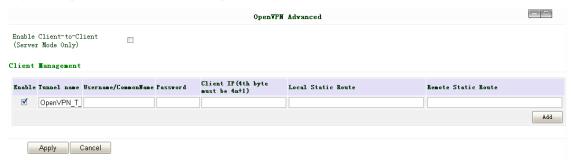

| Name                                                          | Description                                                            |  |
|---------------------------------------------------------------|------------------------------------------------------------------------|--|
| Enable Client-to-Client Enable client access to other clients |                                                                        |  |
| Client Management                                             |                                                                        |  |
| Tunnel Name                                                   | Tunnel Name of the Client                                              |  |
| Username/Common Name                                          | Username (using Username/password mode) or Common Name in CA (CA mode) |  |

| Local Static Route  | The client subnet |
|---------------------|-------------------|
| Remote Static Route | The server subnet |

Attention: CA can only be produced by customer's PC; InRouter 700 cannot produce CA.

# (8) Certificate Management (for IR791/794 only)

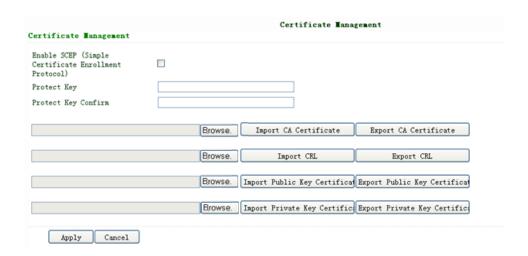

| Name                                     | Description                             | Default |
|------------------------------------------|-----------------------------------------|---------|
| Enable SCEP                              | Click Enable                            |         |
| (Simple Certificate Enrollment Protocol) |                                         |         |
| Certificate Protected Key                | Set Certificate Protected Key           | Blank   |
| Certificate Protected Key Confirm        | Confirm Certificate Protected Key       | Blank   |
| Import/Export CA Certificate             | Import or Export (CA) Certificate       | Blank   |
| Import/Export Certificate (CRL)          | Import or Export Certificate (CRL)      | Blank   |
| Import/Export Public Key Certificate     | Import or Export Public Key Certificate | Blank   |
| Import/Export Private Key Certificate    | Import or Export Private Certificate    | Blank   |

### **3.1.8 Tools**

Tools contain PING Detection, Route Trace, Link Speed Test and etc.

# (1) PING

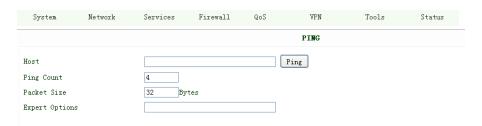

| Name           | Description          | Default  |
|----------------|----------------------|----------|
| Host           | Destination for PING | Blank    |
| Ping Count     | Set PING Counts      | 4 times  |
| Packet Size    | Set PING Packet Size | 32 Bytes |
| Expert Options | Advanced parameters  | Blank    |

#### (2) Trace Route

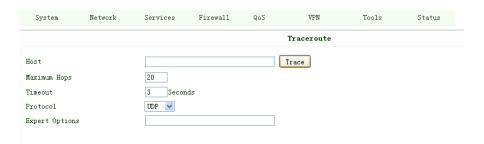

| Name           | Description                 | Default |
|----------------|-----------------------------|---------|
| Host           | Destination for Trace Route | Blank   |
| Max Hops       | Set Max Hops                | 20      |
| Time Out       | Set Time Out                | 3 sec   |
| Protocol       | Optional: ICMP/UDP          | UDP     |
| Expert Options | Advanced parameters         | Blank   |

### (3) Link Speed Test

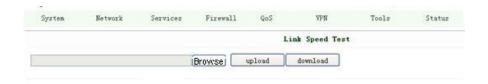

Test link speed via unload or download

# **3.1.9 Status**

Status contains System, Modem, Network Connections, Route Table, Device List and Log.

### (1) System Status

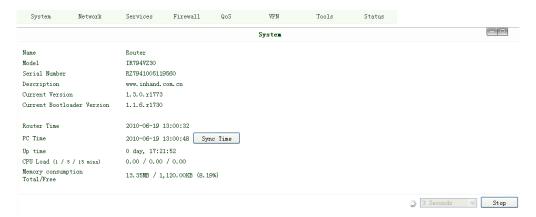

This page shows the status of system, including Name, Model Type, Current Version and etc.

#### (2) Modem Status

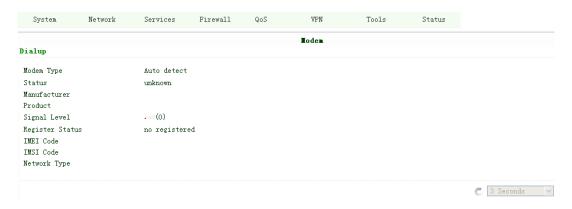

This page shows the status of Modem, including the signal level.

#### (3) Network Connections

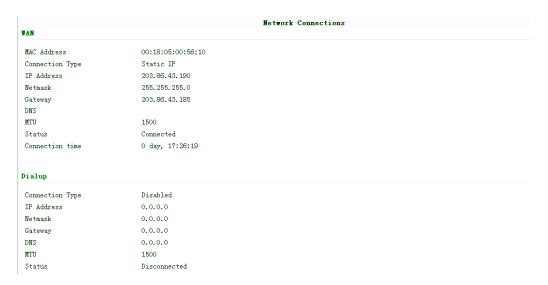

This page shows the network connections via WAN or LAN

### (4) Route Table

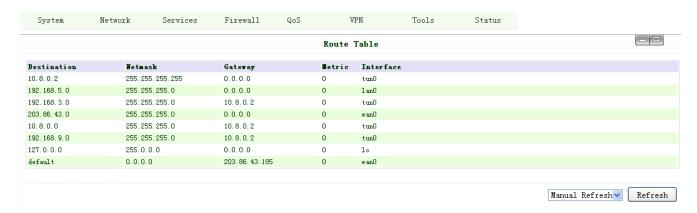

This page shows the route table of IR7X1GS55.

#### (5) Device List

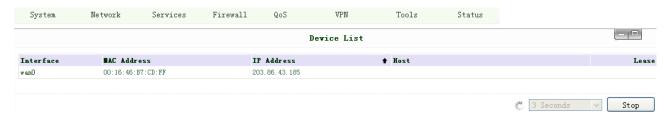

This page shows the devices linked with IR7X1GS55.

#### (6) Log

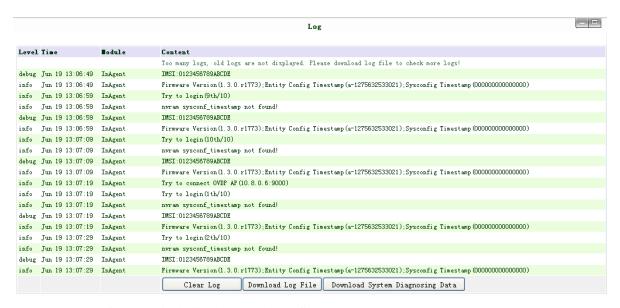

This page shows the log of system, including download log file.

For some situation when there're some problems that can't be diagnosed at the moment, you'll be asked to provide the diagnose log to InHand engineers, you can click "Download System Diagnosing Data" then send the diagnose log to us.

# 3.2 Support

In case you have problems with the installation and use, please address them to us by e-mail: <a href="mailto:support@inhandnetworks.com">support@inhandnetworks.com</a>.

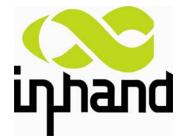

Copyright © 2011 InHand Networks, All rights reserved.

Tel: 86-10-64391099-8022 Fax: 86-10-64399872

Address: Wangjing Science Park, Road Lizezhonger, Chaoyang District, Beijing, P. R. C, 100102

Website: http://www.inhandnetworks.com

Email: info@inhandnetworks.com

Subject to alterations without notice.